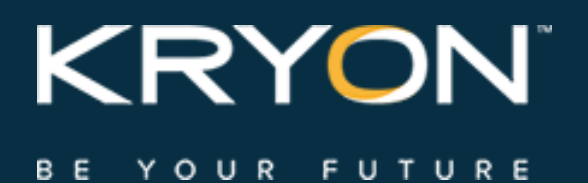

# Installation & Administration Guide

Kryon Process Discovery v19.1

This document contains Kryon Systems proprietary information. The information contained herein is confidential and cannot be distributed without the prior written approval of Kryon Systems Ltd.

© 2008-2019 Kryon Systems Ltd. All rights reserved.

Document revision: 12-Feb-2019

## **Contents**

#### **CHAPTER 1: [Introduction](#page-3-0)**

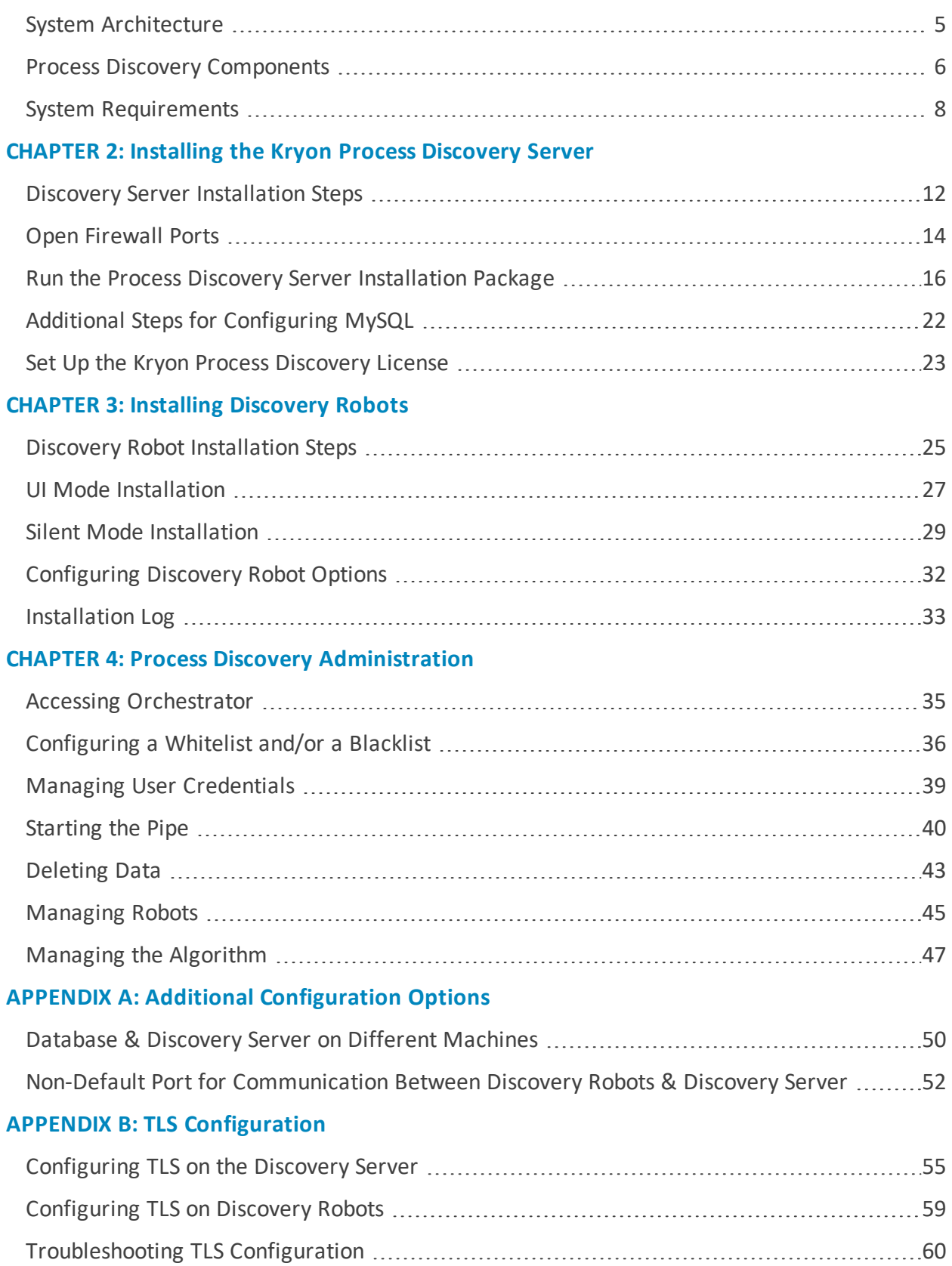

## **[APPENDIX](#page-60-0) C: Enhanced Security Options for Discovery Console**

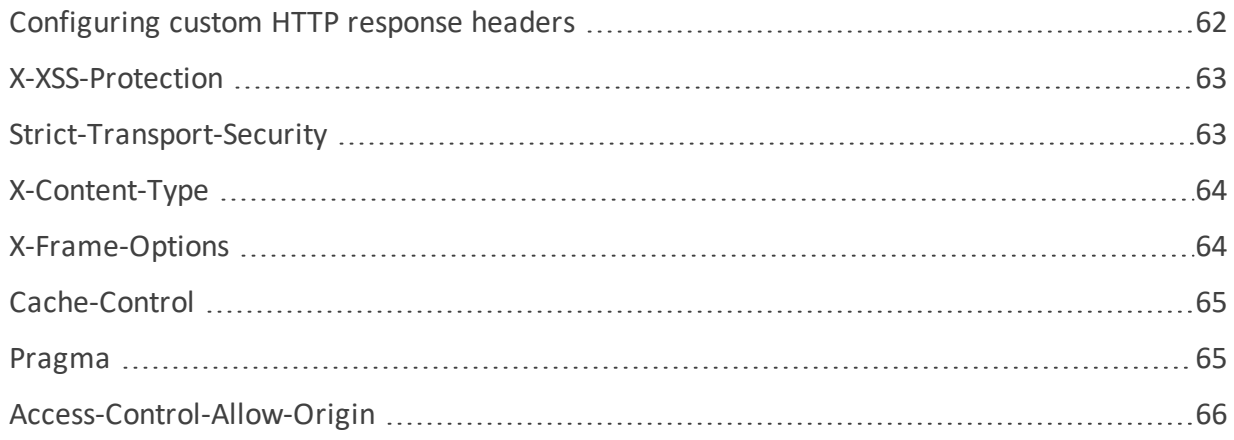

## <span id="page-3-0"></span>**CHAPTER 1: Introduction**

Welcome to Kryon Process Discovery – a powerful, proprietary, AI-based platform designed to identify your organization's business processes, correlate variants, and make recommendations for enhanced efficiency via automation.

This guide explains the steps required to install the Discovery Server and Discovery Robots. It also includes information about administering the Process Discovery platform (including managing Process Discovery users and credentials, and blacklisting/whitelisting applications and websites to be monitored by Discovery Robots).

#### **Intended audience**

The Kryon Process Discovery platform is an enterprise system involving multiple components and numerous networking/security considerations. This guide is intended for IT professionals with a general knowledge of Windows (server and desktop editions), database management, and networking and security protocols.

In this chapter:

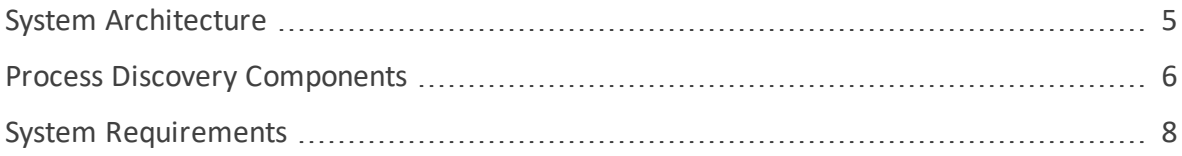

## <span id="page-4-0"></span>**System Architecture**

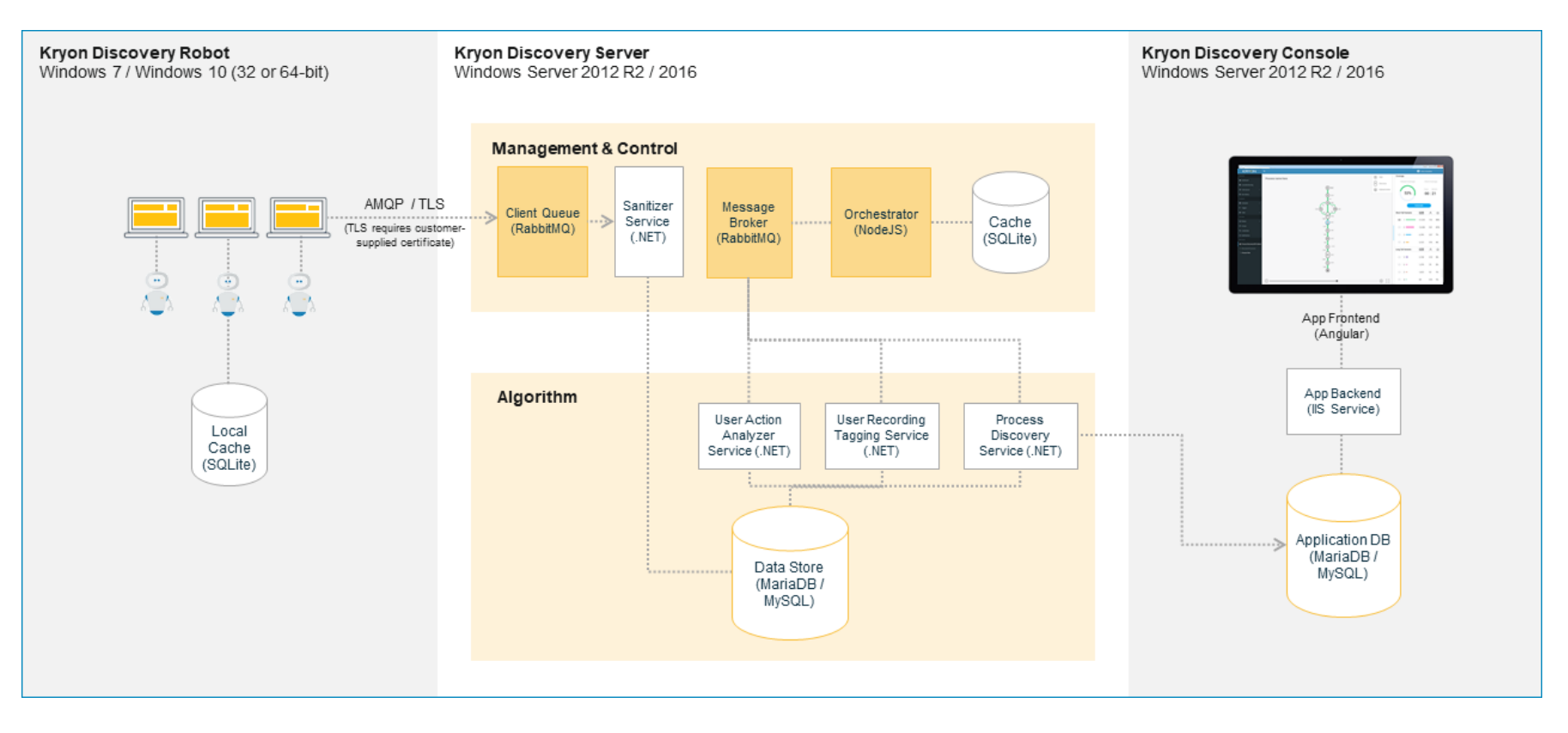

## **KRYON**

## <span id="page-5-0"></span>**Process Discovery Components**

#### **Discovery Robots**

Lightweight clients installed on employee desktops that silently monitor business-related activities without impacting end-user productivity. They provide full visibility into all business activities at the application level by collecting behavioral data about every user, process, and application across the entire business unit or organization – even when the user's computer is off-network and offline. The data collected by **Discovery Robots** is sent to the **Discovery Server** for analysis.

#### **Discovery Database**

The **Discovery Database** is the database (either MariaDB or MySQL) in which all the data collected by the **Discovery Robots** is stored. The data collected by the **Discovery Robots** is transferred almost immediately to the **Discovery Database** and remains on the client machine for only very short time.

#### **Discovery Server**

The data stored in the **Discovery Database** is utilized by the **Discovery Server**, where it undergoes a complex algorithmic process, including:

- Computer vision algorithm extraction of relevant information from every image
- <sup>l</sup> Tagging algorithm identification of each individual action on each screen and assignment of a unique tag to each, facilitating recognition and matching of repeated actions
- <sup>l</sup> Process discovery (machine learning) algorithm comparison and compilation of extracted and tagged information; mapping of processes and variants
- Automation recommendation engine  $-$  calculation of automation recommendations
- <sup>l</sup> Output of process and variant data to the **Discovery Console**

Process Discovery's AI mechanism, as executed by the **Discovery Server**, gets smarter and more effective as more and more data is gathered by the **Discovery Robots.**

#### **Discovery Console**

A browser-based application providing management an overview of discovered processes, with the ability to drill down into all the underlying details. The **Discovery Console** presents real-time, visual maps of each process and all its different variations, allowing managers to visualize how each activity, application, and human interaction relates to process efficiency.

The **Discovery Console** provides a quick and convenient interface for sending processes directly to **Kryon Studio** as pre-developed automation workflows.

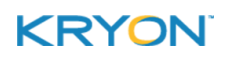

#### **Studio Integration**

**Kryon Studio** is an Integrated Development Environment (IDE) that enables easy creation and editing of simple and advanced automation workflows.

The integration between the **Discovery Console** and **Studio** allows managers to send processes directly to automation as pre-developed workflows, including workflow steps, action variations, decision points, and application data manipulations. Automation developers can then use Studio's intuitive interface and robust toolbox of available commands to make any necessary revisions.

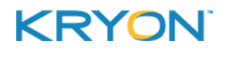

## <span id="page-7-0"></span>**System Requirements**

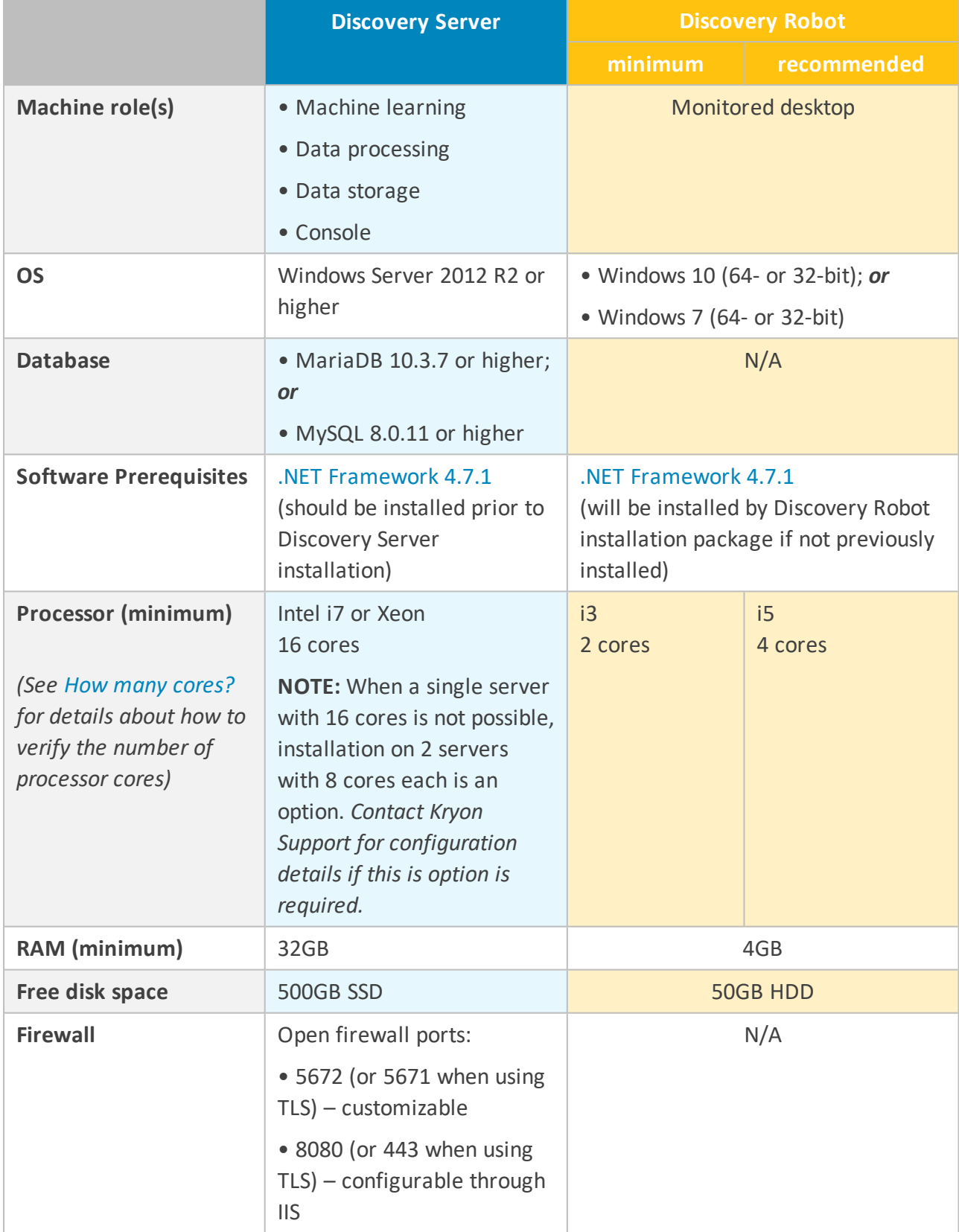

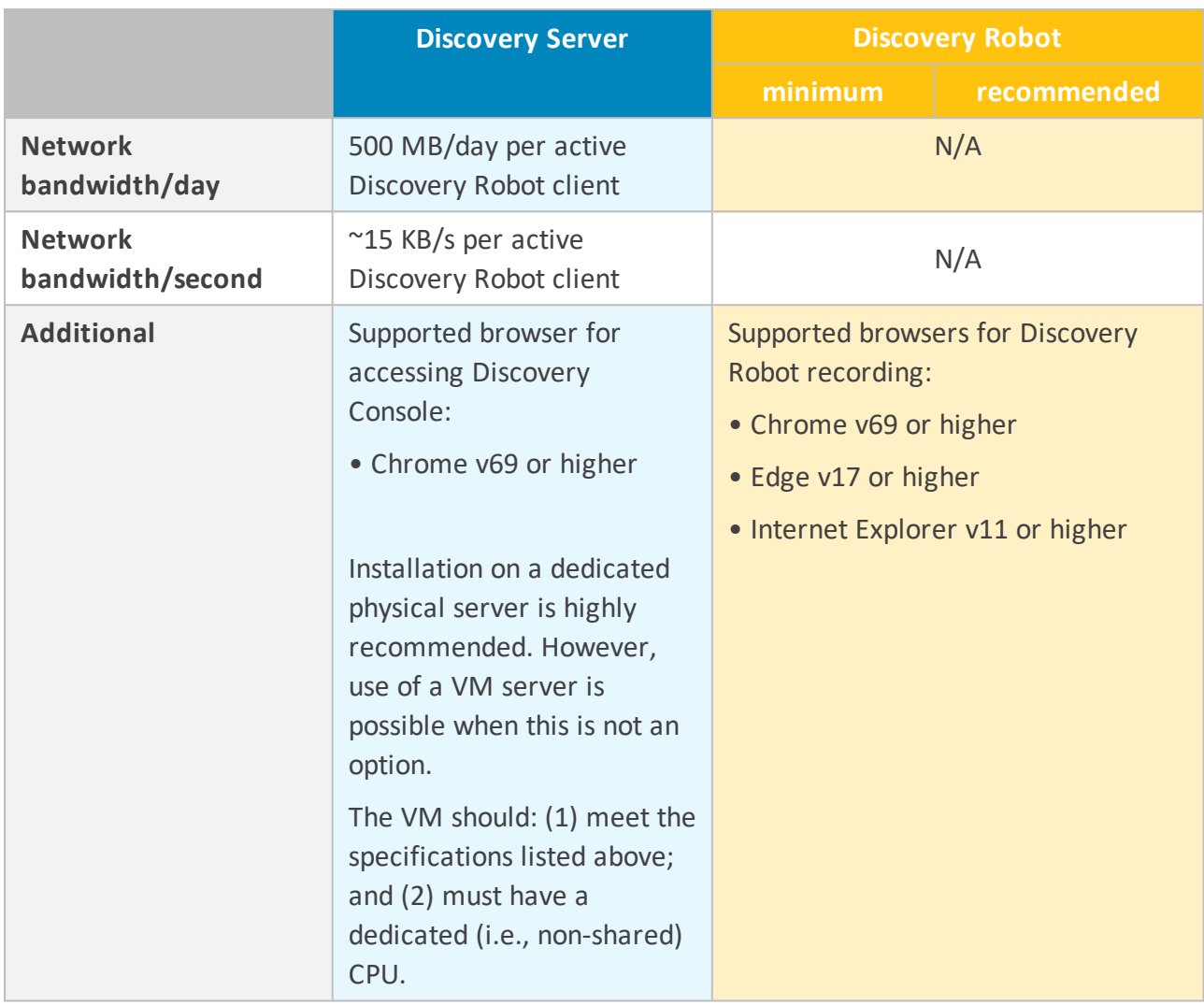

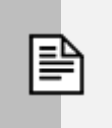

#### <span id="page-8-0"></span>**NOTE**

#### **How many cores?**

To verify the number of processor cores are installed on a machine:

- **1.** Open the **Windows Task Manager > Performance** tab
- **2.** The **Logical processors** field provides the information you're looking for
	- Yes, it might seem counterintuitive, but for purposes of Process Discovery, it's the **Logical processors** field you're interested in – not the **Cores** field!

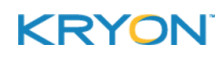

Kryon Process Discovery v19.1 Installation & Administration Guide | CHAPTER 1: Introduction | System Requirements

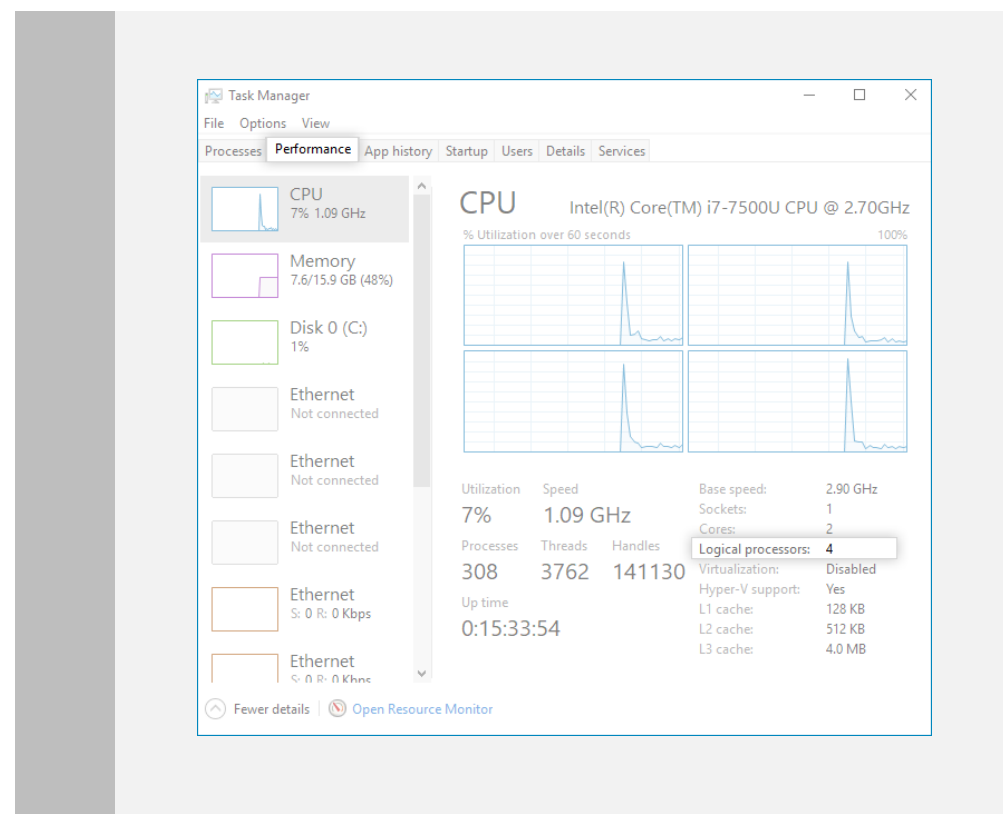

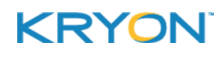

## <span id="page-10-0"></span>**CHAPTER 2: Installing the Kryon Process Discovery Server**

In this chapter:

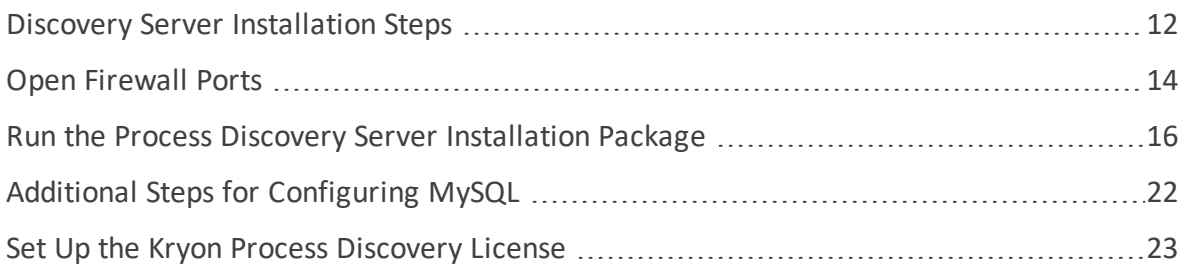

## <span id="page-11-0"></span>**Discovery Server Installation Steps**

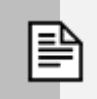

#### **NOTE**

#### **Get connected!**

During installation of the **Discovery Server**, the machine on which you are installing must be connected to the Internet. (Certain files are automatically downloaded from Microsoft in order to install the IIS Server component.) Once installation is complete, the server can be disconnected from the Internet.

Follow these steps to install the **Kryon Process Discovery Server**:

- **1.** Open [firewall](#page-13-0) ports
- **2.** Ensure that the server machine meets the required hardware [specifications](#page-7-0)
- **3.** Install .NET [Framework](https://www.microsoft.com/en-us/download/details.aspx?id=56115) 4.7.1
	- <sup>l</sup> Reboot the machine if prompted to do so
- **4.** Install MariaDB 10.3.7 or higher *(recommended) or* MySQL 8.0.11 or higher (either on the **Discovery Server** machine or on a remote machine)
	- $\bullet$  When installing the database, be sure to tick the checkboxes for: (1) enabling access from remote machines for the root user and; (2) using UFT8 as the default server's character set
	- **.** If you are installing the database on a remote machine, be sure to:
		- **<sup>o</sup>** change the default value of the [DB\\_SERVER](#page-16-0) parameter when running the installation package ([step](#page-11-1) 5); and
		- **<sup>o</sup>** make the required [configuration](#page-49-0) changes referenced in [step](#page-11-2) 8a
- <span id="page-11-1"></span>**5.** Run the Process Discovery Server [installation](#page-15-0) package
- **6.** If you are using MySQL, follow additional database [configuration](#page-21-0) steps
- **7.** From the **Windows Services** app or the **Windows Task Manager > Services** tab, restart the **MySQL** service
	- <sup>l</sup> **NOTE:** Yes, even if you are installing MariaDB, the name of the service that needs to be restarted is MySQL
- **8.** Set up the Kryon Process [Discovery](#page-22-0) license
- <span id="page-11-2"></span>**9.** Apply additional [configuration](#page-48-0) options (as required in the following scenarios):
	- **a.** Database & [Discovery](#page-49-0) Server on different machines
	- **b.** Non-default port for [communication](#page-51-0) between Discovery Robots & Discovery Server

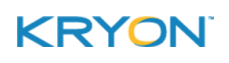

- **10.** [Configure](#page-54-0) TLS on the server side if you will be using it to secure communication between the **Discovery Robots** and the **Discovery Server**
- <span id="page-12-0"></span>**11.** (Recommended) As you work with Process Discovery, you may find it helpful to view the server logs. To enable this capability:
	- <sup>l</sup> Download **Seq** from this location: <https://getseq.net/Download>
	- **Install and configure Seq** using the default options provided in the installation package

#### **NOTE**

#### **Accessing the server logs**

After installing **Seq**, you can access the server logs as follows:

<sup>l</sup> From a web browser with access to the **Discovery Server**, enter the following URL:

http://{serverIP}:5341

- **<sup>o</sup>** In the above URL, replace {serverIP} with the actual IP address of the **Discovery Server**
- **<sup>o</sup>** If you are accessing the logs from the **Discovery Server** machine itself, replace {serverIP} with localhost
- **12.** (Optional) If required by your organization's security policies, implement [enhanced](#page-60-0) security options for **[Discovery](#page-60-0) Console** by adding custom HTTP response headers

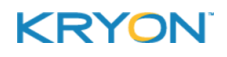

<span id="page-13-0"></span>Kryon Process Discovery v19.1 Installation & Administration Guide | CHAPTER 2: Installing the Kryon Process Discovery Server | Open Firewall Ports

## **Open Firewall Ports**

Follow these steps to prepare your network for Kryon Process Discovery installation:

- **1.** Open a port for communication between the **Discovery Robots** and the **Discovery Server**. Default configuration is as follows:
	- <sup>l</sup> **5672** when not using TLS; *or*
	- **5671** when using TLS

#### **NOTE**

#### **Customizing the default port settings**

To customize these default port settings, open the desired port in your network firewall and the Windows firewall; then follow these steps:

- For non-TLS [installations](#page-51-0)
- **For TLS [installations](#page-55-0)**
- **2.** Open a port for communication between the **Discovery Console** and web browser. Default configuration is as follows:
	- **8080** when not using TLS; or
	- **443** when using TLS

#### **NOTES**

**Customizing the default port settings**

To customize these default port settings, open the desired port in your network firewall and the Windows firewall; then configure the port settings in IIS.

#### <span id="page-13-1"></span>**If removing the default website from IIS**

By default, **Discovery Server** installation does not remove the entry for default website from IIS. If you wish, you can do so by [adding](#page-18-0) a [parameter](#page-18-0) when running the Process Discovery Server installation package. Note that if do choose to do this, the default port for communication between the **Discovery Console** and web browser will be set to **80** (as opposed to **8080**).

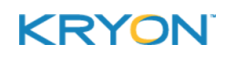

Kryon Process Discovery v19.1 Installation & Administration Guide | CHAPTER 2: Installing the Kryon Process Discovery Server | Open Firewall Ports

- **3.** (Optional) If you want the ability to access [Orchestrator](#page-34-0) and/or the [server](#page-12-0) logs remotely (i.e., from a machine other than the **Discovery Server** itself), open the following ports:
	- **8788** for Orchestrator
	- **•** 5341 for server logs

## **CAUTION**

So long as you will be accessing [Orchestrator](#page-34-0) and the [server](#page-12-0) logs directly from the **Discovery Server**, opening ports 8788 and 5341 is not required in order for Process Discovery to work properly.

The applications behind these ports (8788 and 5341) contain sensitive data, so do consider the risks before opening them.

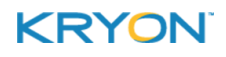

## <span id="page-15-0"></span>**Run the Process Discovery Server Installation Package**

The **Discovery Server** installation is a silent installation performed from an elevated command prompt (i.e., the Windows command prompt **run as administrator**). In addition to installing the core **Discovery Server** files, the installation package also automatically installs the following thirdparty components:

- <sup>l</sup> RabbitMQ Server (the queue manager for communications between the **Discovery Robots** and the **Discovery Database**)
- $\cdot$  Erlang OTP (the programming language on which RabbitMQ is built)
- NodeJS (JavaScript runtime used by Orchestrator, Process Discovery's administration tool)

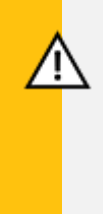

### **CAUTION**

**Silence is golden...**

Installation will fail if not run in silent mode, so pay special attention to the following:

- **DO** include the  $-\text{silent}$  switch in the command line
- **DO NOT** attempt to install by double-clicking the EXE file

#### <span id="page-15-1"></span>**Exit code**

To view an exit code following installation:

- **1.** Install using the **START** command with the **/WAIT** option in the command line, as follows: START /WAIT {InstallerLocation}\PDServer64BitSetup.exe silent
- **2.** Immediately after installation completes, run the **ECHO** command with the **%errorlevel%** parameter, as follows:

ECHO %errorlevel%

#### Possible exit codes

- $0 =$ success
- <sup>l</sup> 1602 = user canceled
- $\cdot$  1641, 3010 = success, but must reboot to finish install

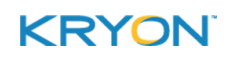

#### **Installation parameters**

When installing the **Discovery Server**, installation parameters can be specified, either:

- **.** in the [command](#page-18-1) line; or
- **.** in the [JSON](#page-19-0) file included in the installation package

Parameters must be specified using exact [parameter](#page-16-1) names (case-sensitive).

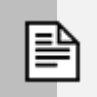

#### **NOTE**

#### **JSON overrides the command line**

In case of inconsistencies between the parameters specified in the command line and the JSON file, the values specified in the JSON file will override those specified in the command line.

<span id="page-16-1"></span>The following installation parameters are supported:

<span id="page-16-0"></span>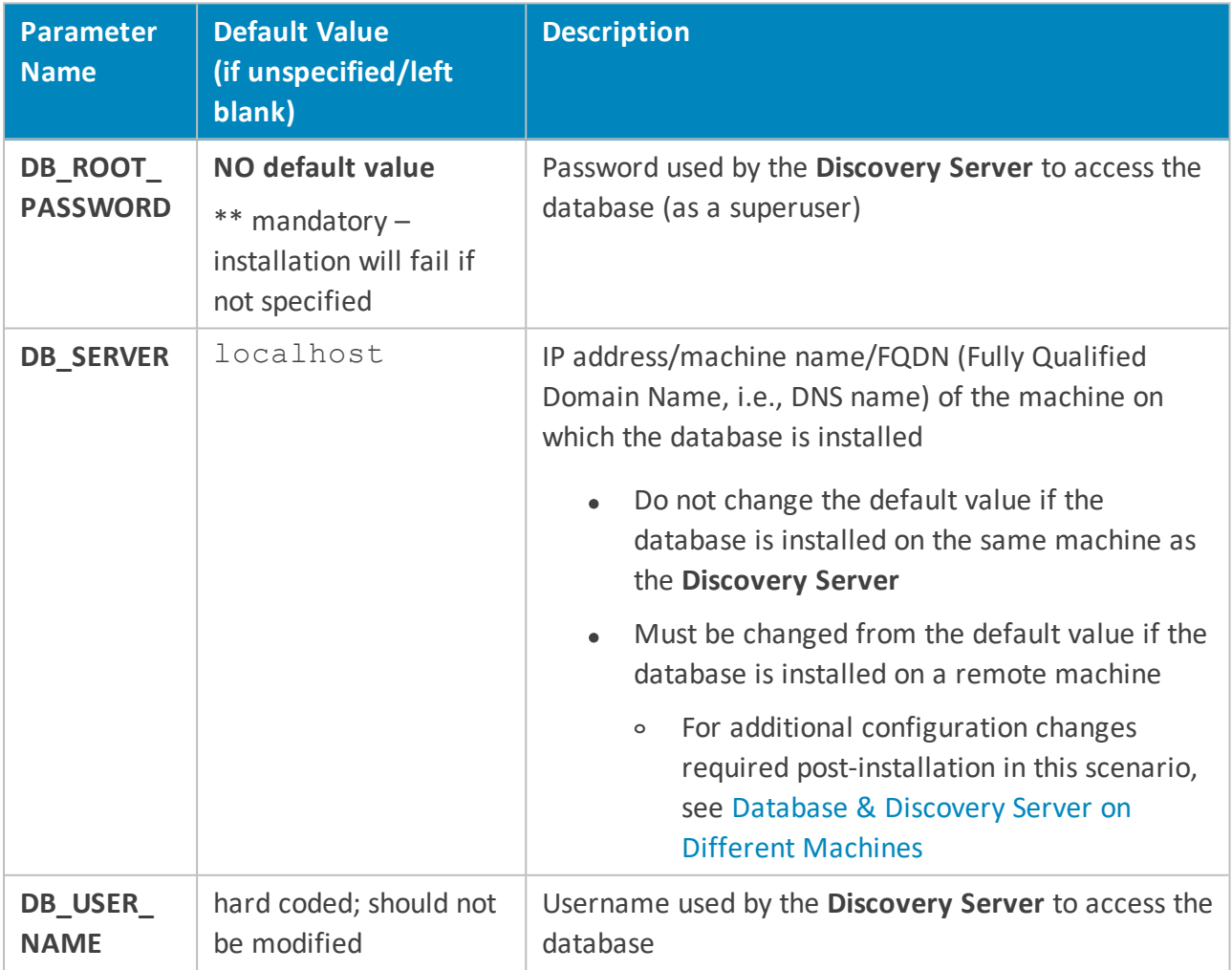

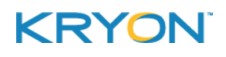

<span id="page-17-0"></span>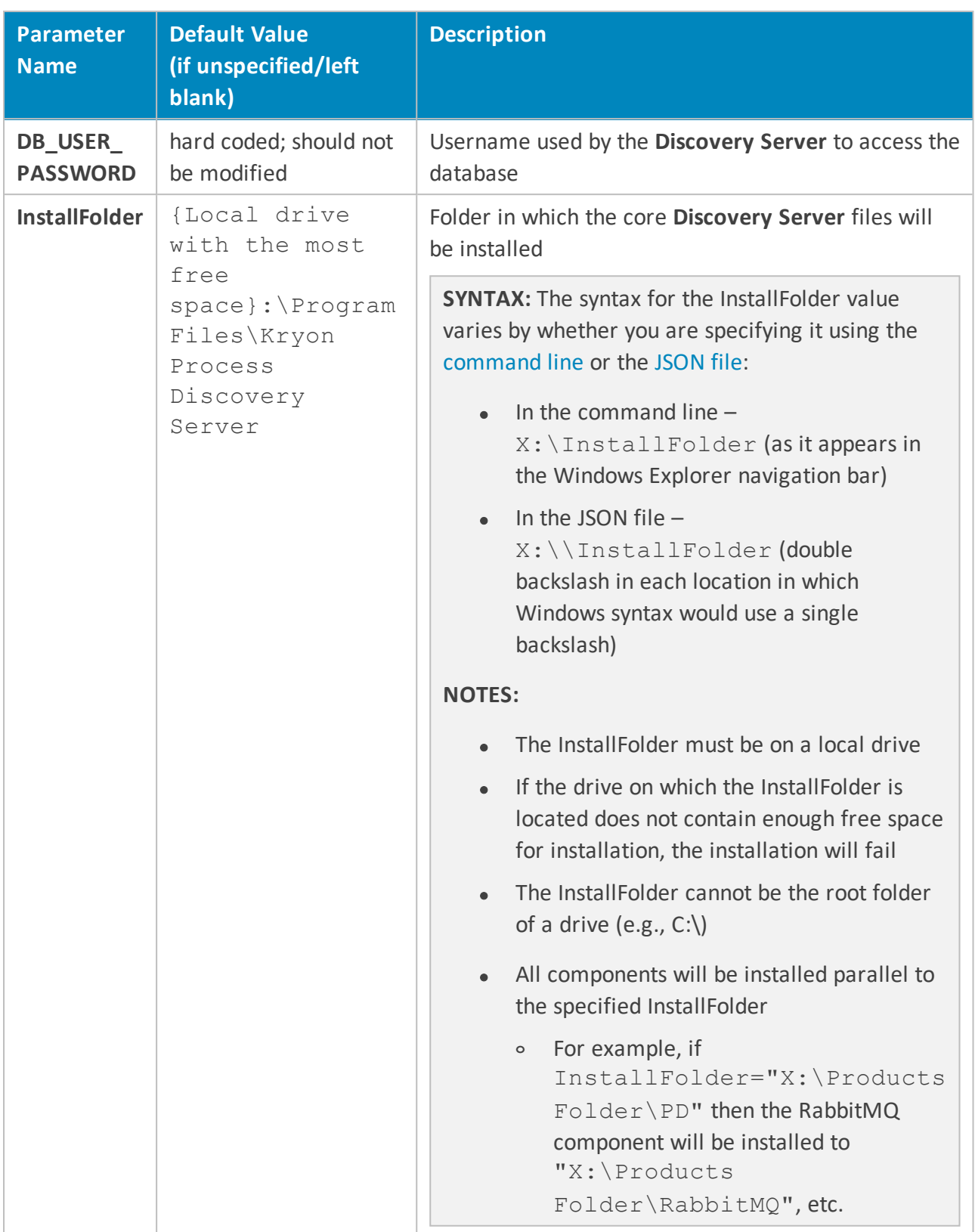

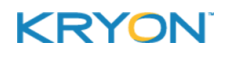

<span id="page-18-0"></span>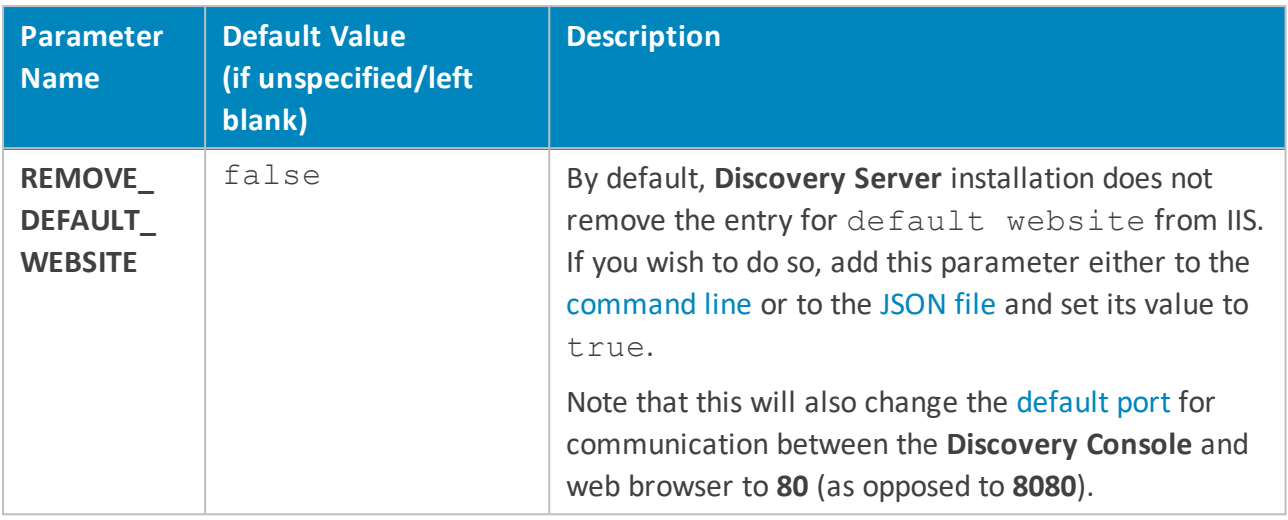

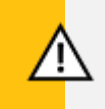

#### **CAUTION**

**Database root password is required**

- **.** DB\_ROOT\_PASSWORD is a required parameter and must be specified either in the command line or in the JSON file.
- All other supported parameters are optional. If left unspecified, their default values will be used.

#### <span id="page-18-1"></span>Specifying parameters in the command line

The command line would look like this when parameters are specified:

```
/WAIT:
```

```
START /WAIT {InstallerLocation}\PDServer64BitSetup.exe
[Parameter1=Value1 Parameter2=Value2 Parameter3=Value3] -
silent
```
• When not using START [/WAIT](#page-15-1):

```
{InstallerLocation}\PDServer64BitSetup.exe
[Parameter1=Value1 Parameter2=Value2 Parameter3=Value3] -
silent
```
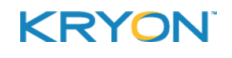

#### <span id="page-19-0"></span>Specifying parameters in the JSON file

The **Discovery Server** installation package includes a JSON file that you can use to specify installation parameters if you prefer (instead of in the command line):

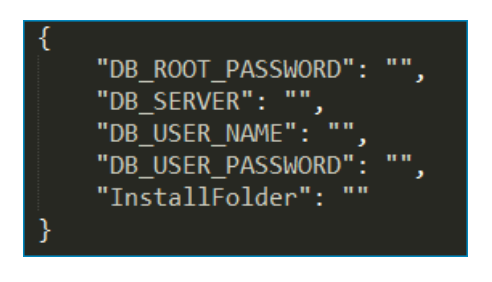

If you if you elect to use the JSON file, follow these steps prior to running the installation package:

- **1.** Open the JSON file with a text editor
- **2.** Enter the value for the relevant parameter(s) between the empty double-quotes, for example:

"DB\_ROOT\_PASSWORD": "pdpassword1234!",

- Note that the [REMOVE\\_DEFAULT\\_WEBSITE](#page-18-0) parameter does not appear by default in the JSON file. If you will be using this parameter, add it manually on a separate line anywhere between the opening and closing  $\{ \}$
- **3.** Save the JSON file
	- <sup>l</sup> Ensure that it is named: **PDServer64BitSetup.exe.json**
	- <sup>l</sup> Ensure that it is located in the same folder as the **PDServer64BitSetup.exe** file

#### **Installation logs**

The **Discovery Server** installer records detailed logs of the entire installation process, including all components. These logs can be a useful resource for troubleshooting.

To locate the logs:

- **1.** Right-click the **Windows Start** button
- **2.** Select **Run**
- **3.** Type  $%$  temp<sup>%</sup>, then hit <ENTER>
- **4.** A Windows Explorer window will open to the logged-in user's Temp folder
	- If you are logged into the machine as Administrator, the logs will be located in this folder
	- $\bullet$  If you logged into the machine as a user other than Administrator, the logs will be located one directory level up

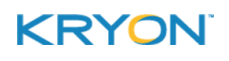

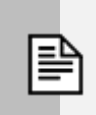

#### **NOTE**

**Time is of the essence...**

The filename of each installation log includes a timestamp. Note that this timestamp will be the same for each log created during a single run of the **Discovery Server** installation package.

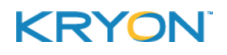

<span id="page-21-0"></span>Kryon Process Discovery v19.1 Installation & Administration Guide | CHAPTER 2: Installing the Kryon Process Discovery Server | Additional Steps for Configuring MySQL

## **Additional Steps for Configuring MySQL**

Follow these steps only if you are using MySQL as your database:

- **1.** From the **Windows Services** app or the **Windows Task Manager > Services** tab, restart the **MySQL** service
- **2.** Run the CMD prompt as an administrator
- **3.** Change the directory to {MainPDFolder}\Server\Pipe\resources\dbscripts\mysql
- **4.** Run the following commands from the command prompt:
	- <sup>l</sup> type drop.sql | mysql -h localhost -u root password=DB ROOT PASSWORD --default-characterset=utf8mb4
	- type create.schema.users.mysql.sql | mysql -h localhost -u root --password=DB ROOT PASSWORD --default-characterset=utf8mb4
		- **<sup>o</sup>** In the above commands, replace **DB\_ROOT\_PASSWORD** with the value you specified when running the Discovery Server [installation](#page-15-0) package – either as a command-line parameter or in the JSON file
			- **<sup>o</sup>** Recall that **DB\_ROOT\_PASSWORD** was a required parameter in order for installation to succeed

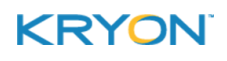

<span id="page-22-0"></span>Kryon Process Discovery v19.1 Installation & Administration Guide | CHAPTER 2: Installing the Kryon Process Discovery Server | Set Up the Kryon Process Discovery License

## **Set Up the Kryon Process Discovery License**

Follow these steps to set up your Process Discovery license:

- **1.** Rename the license file you received with the name license.llk
- **2.** Copy the file to the folder in which the core **Discovery Server** files were installed
	- The default folder location is  $C:\P$  rogram Files\Kryon Process Discovery  $Server \ (assuming C was the local drive with the most free space at$ the time of installation)
	- If you specified a different [InstallFolder](#page-17-0) location during installation, this the location to which you should copy the license file now
- **3.** From the **Windows Services** app or the **Windows Task Manager > Services** tab:
	- **.** Restart the **PD** Orchestrator service
	- <sup>l</sup> Restart the **PD\_Pipe** service
	- <sup>l</sup> Check the **Status** column of the **PD\_Orchestrator** and **PD\_Pipe** services to ensure that both are Running

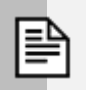

#### **NOTE**

If you have not yet received your license file, check with your contact at Kryon or the Kryon distribution partner with whom your organization is working.

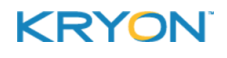

## <span id="page-23-0"></span>**CHAPTER 3: Installing Discovery Robots**

#### In this chapter:

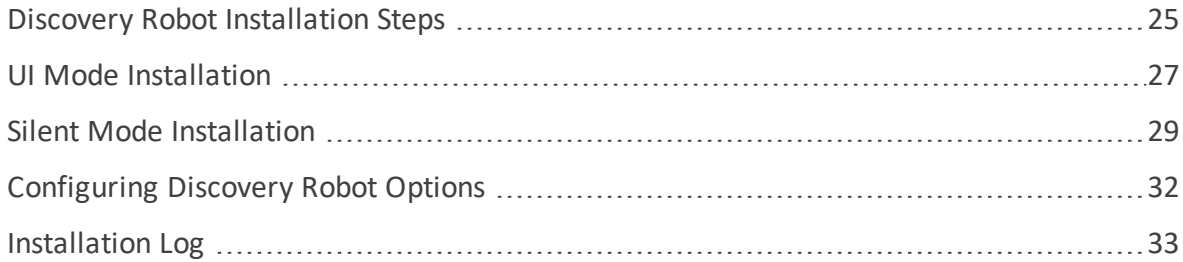

<span id="page-24-0"></span>Kryon Process Discovery v19.1 Installation & Administration Guide | CHAPTER 3: Installing Discovery Robots | Discovery Robot Installation Steps

## **Discovery Robot Installation Steps**

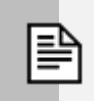

#### **NOTES**

#### **Two options for running the Discovery Robot installation package**

The Discovery Robot installation package supports two options for installation:

- **1.** UI [mode](#page-26-0) (invoked by double-clicking on the package's **EXE** file and following the prompts; *or*
- **2.** Silent [mode](#page-28-0) (which allows you to specify certain installation options through parameters in the command line)

Select the option most appropriate for your situation and follow the instructions in the relevant topic.

#### **.NET Framework 4.7.1**

The Discovery Robot installation package will check for the presence of .NET Framework 4.7.1. If it is not installed (or if a lower version of .NET is installed), the installer will install it automatically.

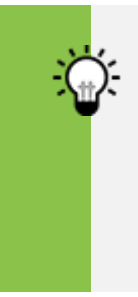

## **RECOMMENDED**

**Install the Process Discovery Server first**

Follow the steps for installing the Process [Discovery](#page-11-0) Server prior to installing **Discovery Robots**.

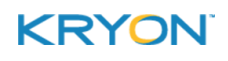

Kryon Process Discovery v19.1 Installation & Administration Guide | CHAPTER 3: Installing Discovery Robots | Discovery Robot Installation Steps

Follow these steps to install a **Discovery Robot** on each client machine:

- **1.** Ensure that the client machine meets the required hardware [specifications](#page-7-0)
- **2.** Run the **Discovery Robot** installation package either in UI [mode](#page-26-0) or silent [mode](#page-28-0)
- **3.** Configure the **Discovery Robot** with the IP address of the **Discovery Server**
	- <sup>l</sup> **NOTE:** This step is not necessary if you installed the **Discovery Robot** in silent [mode](#page-28-0) and specified the **Discovery Server's** IP address in the messagesBrokerHost command line parameter
- **4.** Follow these [instructions](#page-52-0) if you are using a non-default port for communication between the **Discovery Robots** and the **Discovery Server**
- **5.** [Configure](#page-58-0) TLS on the robot if you will be using it to secure communication between the **Discovery Robots** and the **Discovery Server**
- **6.** Restart the robot
	- <sup>l</sup> Right-click the robot's tray icon, and select **Exit**
	- **.** Click the **Windows Start** button **in**, type pddr.exe and select the file to run it

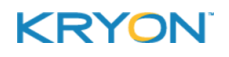

## <span id="page-26-0"></span>**UI Mode Installation**

Follow these steps to install a **Discovery Robot** in UI mode:

- **1.** Right-click the file DiscoveryRobot64BitSetup.exe, and select **Run as administrator**
- **2.** The Kryon Discovery Robot Setup **Welcome** screen will open:

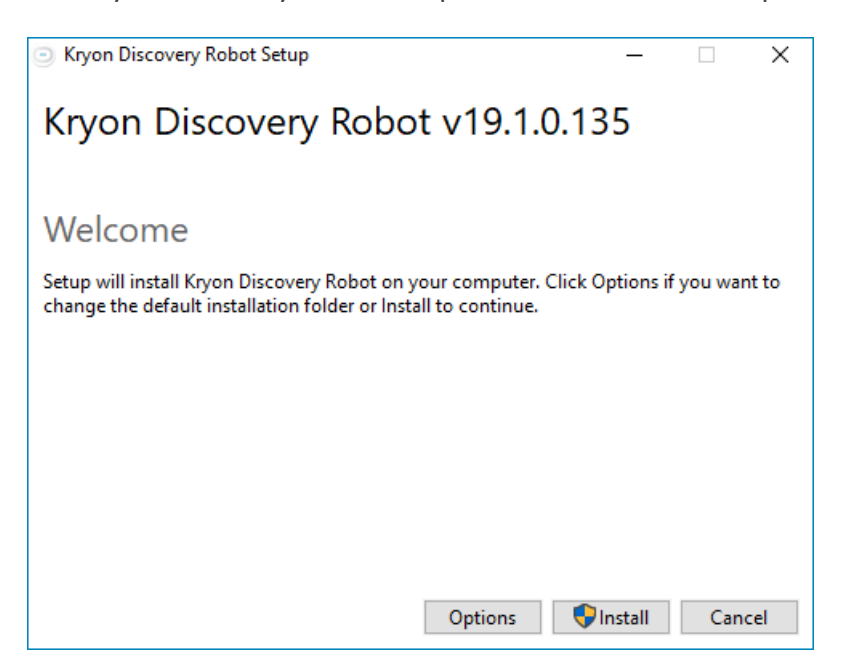

**3.** If you wish to change the default installation directory, click **Options**, then set the desired directory in the **Setup Options** screen:

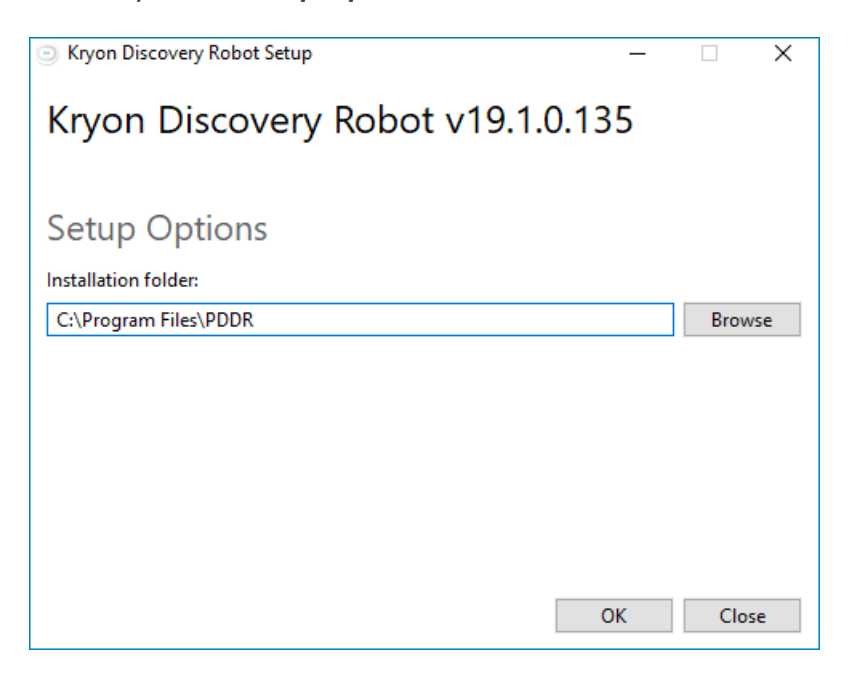

**4.** Click the **Install** button to install the **Discovery Robot**

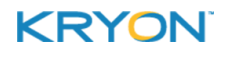

**5.** The progress bar will indicate that installation is proceeding:

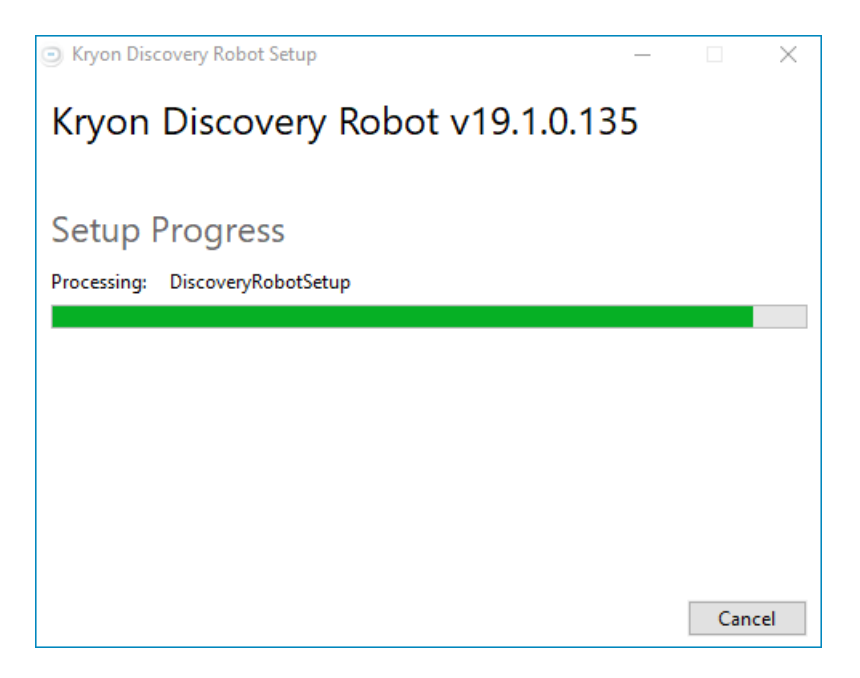

**6.** You will see the following screen when installation is complete:

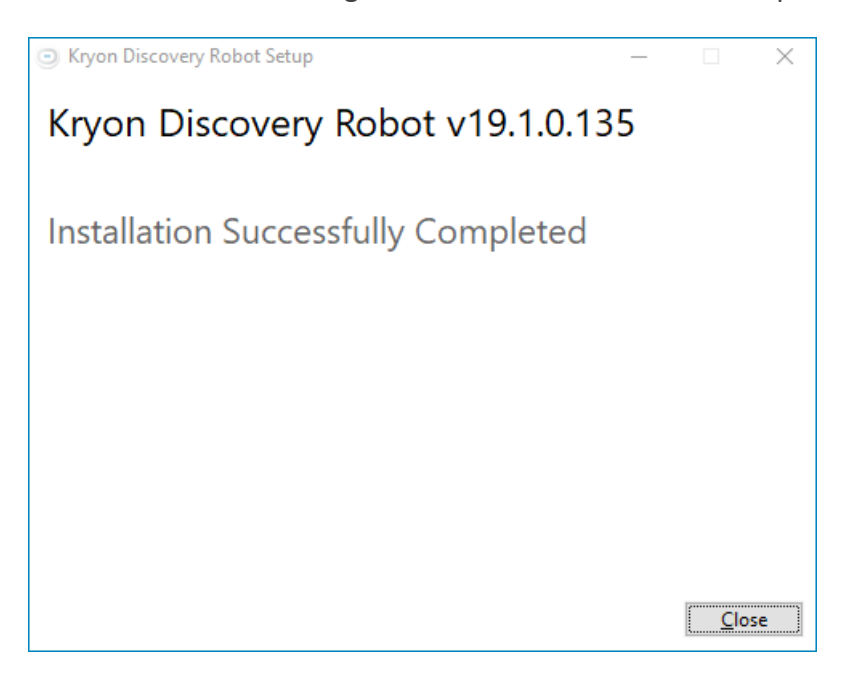

**7.** Continue by configuring the **[Discovery](#page-31-1) Server** address and additional **[Discovery](#page-31-0) Robot** [options](#page-31-0) as required

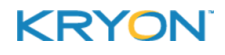

<span id="page-28-0"></span>Kryon Process Discovery v19.1 Installation & Administration Guide | CHAPTER 3: Installing Discovery Robots | Silent Mode Installation

## **Silent Mode Installation**

Run the **Discovery Robot** installation in silent mode from an elevated command prompt (i.e., the Windows command prompt **run as administrator**).

#### **CAUTION**

**Silence is golden...**

 $\bullet$  Be sure to include the  $-silent$  switch in the command line or the installer will open in UI [mode.](#page-26-0)

#### <span id="page-28-1"></span>**Exit code**

To view an exit code following installation:

**1.** Install using the **START** command with the **/WAIT** option in the command line, as follows:

```
START /WAIT
{InstallerLocation}\DiscoveryRobot64BitSetup.exe -silent
```
**2.** Immediately after installation completes, run the **ECHO** command with the **%errorlevel%** parameter, as follows:

ECHO %errorlevel%

#### Possible exit codes

- $0 =$ success
- $\bullet$  1602 = user canceled
- $\cdot$  1641, 3010 = success, but must reboot to finish install

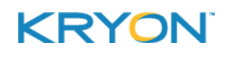

Kryon Process Discovery v19.1 Installation & Administration Guide | CHAPTER 3: Installing Discovery Robots | Silent Mode Installation

#### **Installation parameters**

Silent mode installation supports the inclusion of the following installation parameters in the command line:

<span id="page-29-0"></span>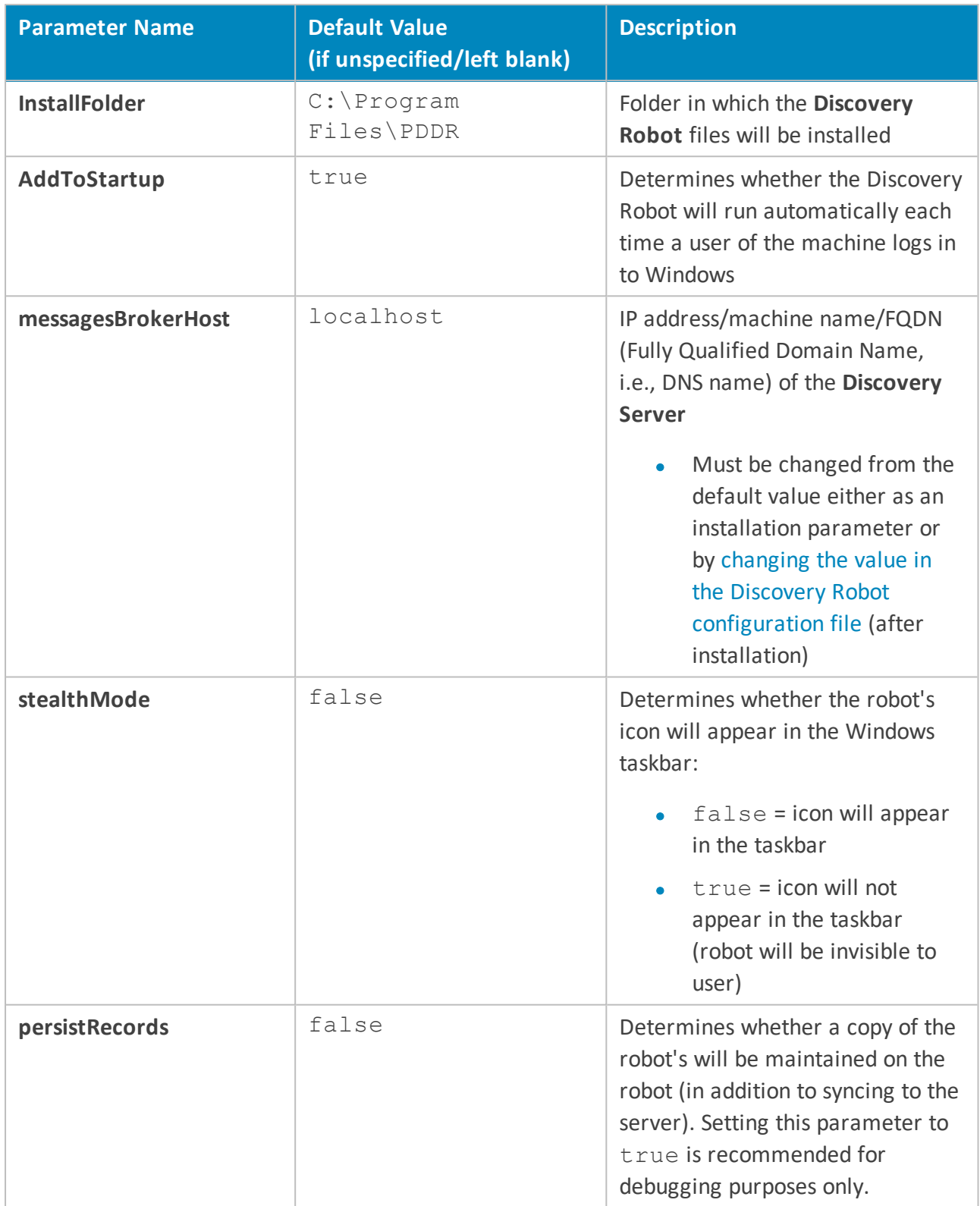

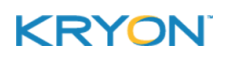

Kryon Process Discovery v19.1 Installation & Administration Guide | CHAPTER 3: Installing Discovery Robots | Silent Mode Installation

#### Specifying parameters in the command line

The command line would look like this when parameters are specified:

```
/WAIT:
  START /WAIT
  {InstallerLocation}\DiscoveryRobot64BitSetup.exe
  [Parameter1=Value1 Parameter2=Value2 Parameter3=Value3] -
  silent
```

```
/WAIT:
  {InstallerLocation}\DiscoveryRobot64BitSetup.exe
  [Parameter1=Value1 Parameter2=Value2 Parameter3=Value3] -
  silent
```
Parameters must be specified using exact [parameter](#page-29-0) names (case-sensitive)

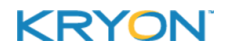

<span id="page-31-0"></span>Kryon Process Discovery v19.1 Installation & Administration Guide | CHAPTER 3: Installing Discovery Robots | Configuring Discovery Robot Options

## **Configuring Discovery Robot Options**

To change **Discovery Robot** options following installation, open the file {MainRobotFolder}\pddr.exe.config with a text editor and edit the following keys:

- <sup>l</sup> **NOTE:** The {MainRobotFolder} = the folder in which the **Discovery Robot** files were installed
	- **<sup>o</sup>** By default, this folder is C:\Program Files\PDDR
	- **<sup>o</sup>** If you specified a different location during **Discovery Robot** installation, the {MainRobotFolder} is the folder you specified

<span id="page-31-1"></span>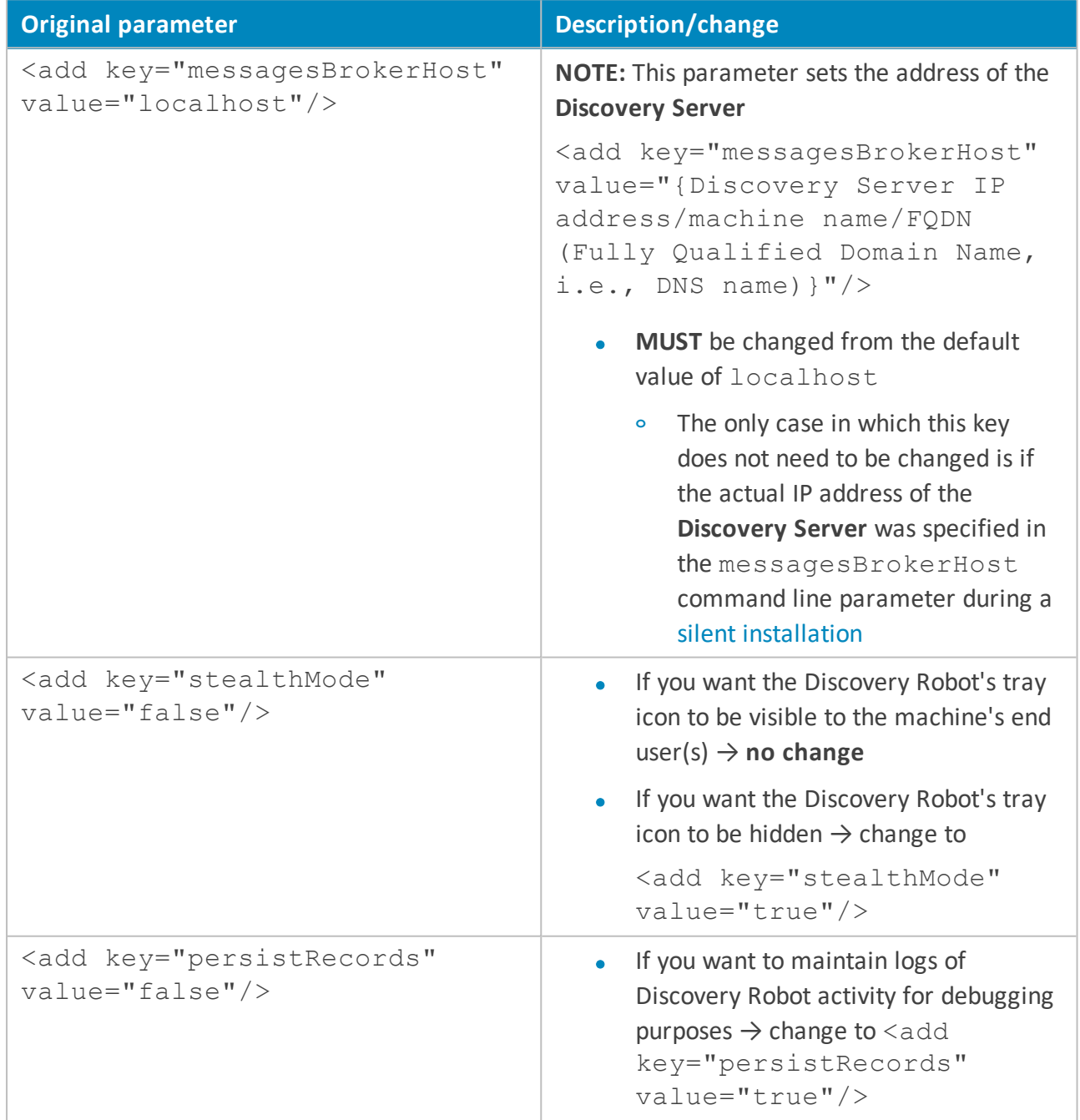

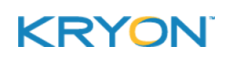

## <span id="page-32-0"></span>**Installation Log**

The **Discovery Robot** installer (both UI mode and silent mode) records a detailed logs of the entire installation process. This log can be a useful resource for troubleshooting.

To locate the log:

- **1.** Right-click the **Windows Start** button
- **2.** Select **Run**
- **3.** Type  $%$  temp<sup>%</sup>, then hit <ENTER>
- **4.** A Windows Explorer window will open to the logged-in user's Temp folder, in which you will find the log (look for a file with the name PDDRClient64BitSetup - along with a version number and a timestamp)

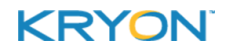

## <span id="page-33-0"></span>**CHAPTER 4: Process Discovery Administration**

In this chapter:

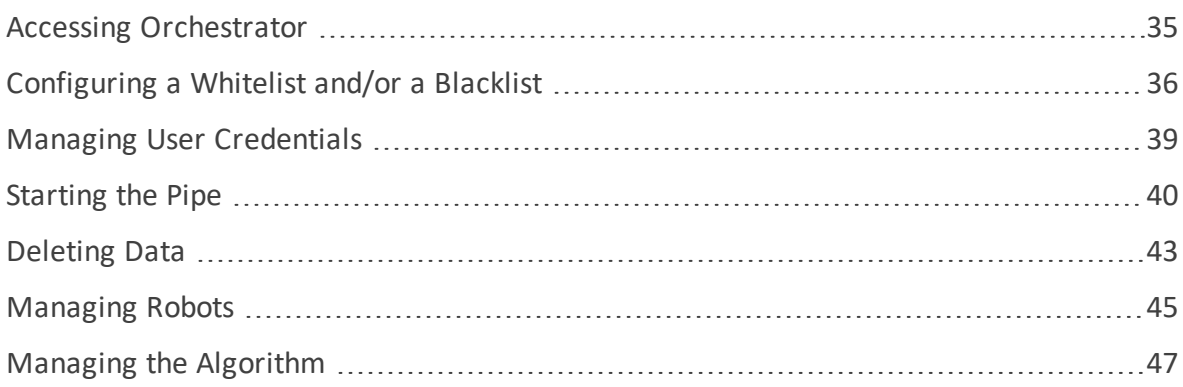

<span id="page-34-0"></span>Kryon Process Discovery v19.1 Installation & Administration Guide | CHAPTER 4: Process Discovery Administration | Accessing Orchestrator

## **Accessing Orchestrator**

The Process Discovery administration tool is known as **Orchestrator**. Access it as follows:

**1.** From a web browser with access to the **Discovery Server**, enter the following URL:

http://{serverIP}:8788/app/

- In the above URL, replace {serverIP} with the actual IP address of the **Discovery Server**
- **.** If you are accessing Orchestrator from the Discovery Server machine itself, replace {serverIP} with localhost
- **2.** The following screen will open:

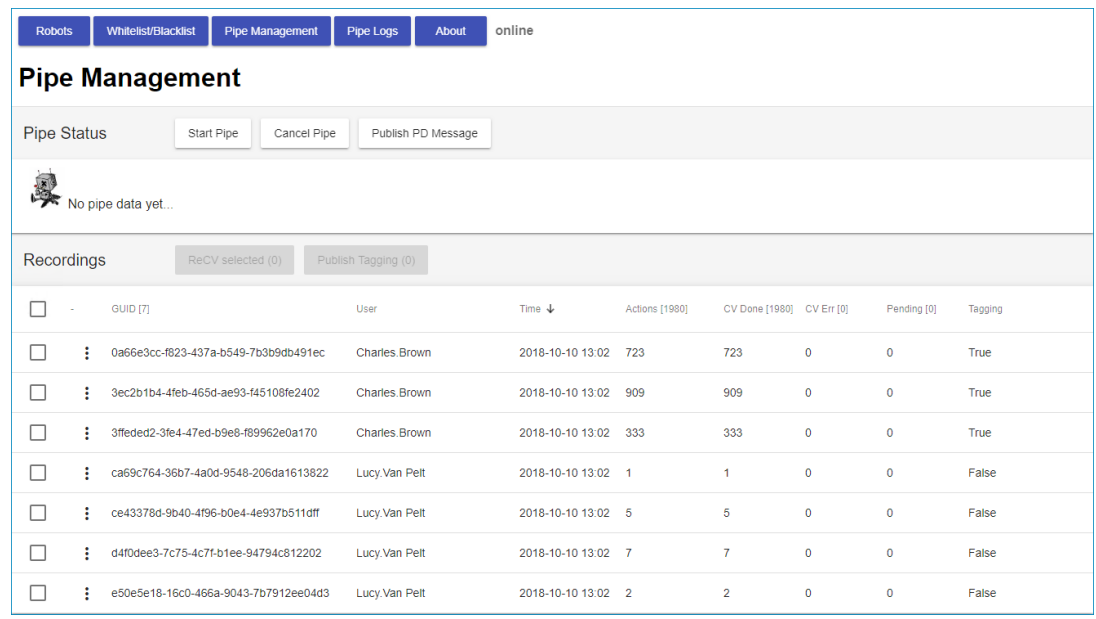

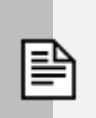

#### **NOTE**

**No need to worry about every screen and button!**

Much of the **Orchestrator** app is intended primarily for support use. Therefore, only certain screens and procedures are documented in this guide. Any features not documented should be used only as instructed by the Kryon Support Team.

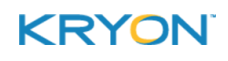

<span id="page-35-0"></span>Kryon Process Discovery v19.1 Installation & Administration Guide | CHAPTER 4: Process Discovery Administration | Configuring a Whitelist and/or a Blacklist

## **Configuring a Whitelist and/or a Blacklist**

The whitelist and/or blacklist determines exactly which applications will be monitored by the **Discovery Robots**.

- The whitelist is a list of applications/websites that will always be monitored
- The blacklist is a list of applications/websites that will **NOT** be monitored)

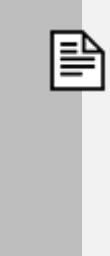

#### **NOTES**

#### **Black trumps white**

Recommended practice is to configure either a whitelist or a blacklist (but not both). However, in cases where both exist, if there are conflicts, the

blacklist overrides the whitelist.

**Example:** If LinkedIn appears on both the whitelist and the blacklist, LinkedIn will **NOT** be monitored since the blacklist takes precedence over the whitelist.

#### **Nothing means everything**

**.** If there is no whitelist and no blacklist, the Discovery Robots will monitor and record **ALL** applications and websites

#### **Accessing the whitelist/blacklist in Orchestrator**

To access the whitelist/blacklist in **Orchestrator**:

- **1.** Access [Orchestrator](#page-34-0)
- **2.** Click the Whitelist/Blacklist tab

The following screen will open:

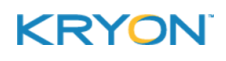

Kryon Process Discovery v19.1 Installation & Administration Guide | CHAPTER 4: Process Discovery Administration | Configuring a Whitelist and/or a Blacklist

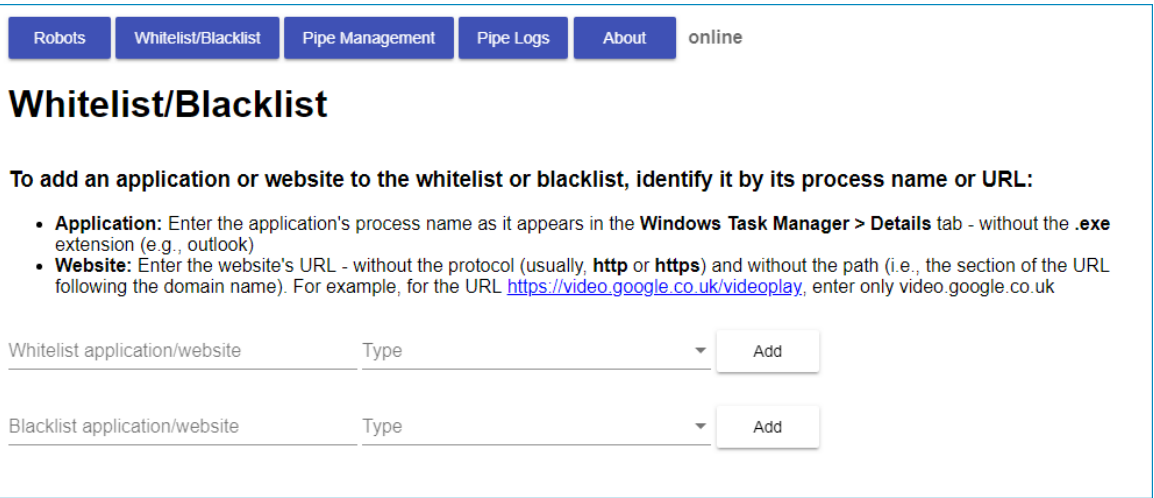

#### **Adding an application to the whitelist/blacklist**

To add an application or website to the whitelist/blacklist:

- **1.** Click the field for the list to which you want to add the application/website
- **2.** For an application:
	- **a.** Enter the application's process name as it appears in the **Windows Task Manager > Details** tab – without the .exe extension (e.g., outlook)
	- **b.** From the **Type** dropdown list, select **Process name**
- **3.** For a website:
	- **a.** Enter the website's URL without the protocol (usually, http or https) and without the path (i.e., the section of the URL following the domain name)
		- For example, for the URL https://video.google.co.uk/videoplay, enter only video.google.co.uk
	- **b.** From the **Type** dropdown list, select **url**
- 4. Click the  $\begin{array}{|c|c|} \hline \multicolumn{1}{c|}{\text{Add}} & \multicolumn{1}{c|}{\text{button}} \\\hline \end{array}$

The application/website will now appear in the relevant list:

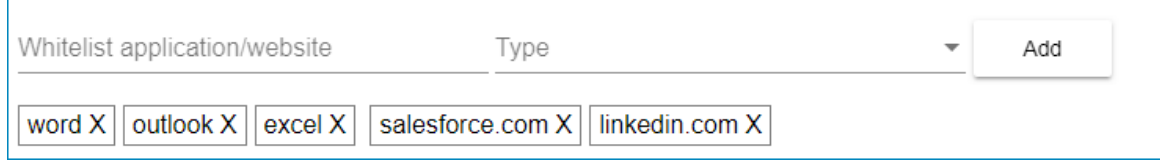

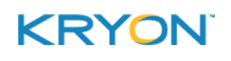

Kryon Process Discovery v19.1 Installation & Administration Guide | CHAPTER 4: Process Discovery Administration | Configuring a Whitelist and/or a Blacklist

#### **Deleting an application from the whitelist/blacklist**

To delete an application from the whitelist/blacklist:

**1.** Click the **X** next to the name of the application/website in the list

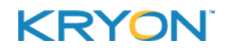

<span id="page-38-0"></span>Kryon Process Discovery v19.1 Installation & Administration Guide | CHAPTER 4: Process Discovery Administration | Managing User Credentials

## **Managing User Credentials**

To manage user credentials for accessing the **Discovery Console**:

- **1.** Open the following file with a text editor: C: \Program Files\Kryon Process Discovery Server\Console\Kryon.ABPD.API\Web.config
- **2.** Edit the value in the key that reads: <add key="LoginAuthorizedUsers"  $value=" " | > to add/delete user credentials, using this format:$

username1@password1;username2@password2;username3@password3

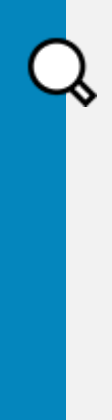

#### **EXAMPLE**

#### **Process Discovery user credentials**

Assume you want to authorize 2 users for **Discovery Console**:

- The first user's username is  $\text{Alincolln}$ , and his password is  $4 \text{score7}$  years
- The second user's username is  $HTruman$ , and his password is BuckStopsHere

The relevant key should read:

<add key="LoginAuthorizedUsers" value="ALincoln@4score7years;HTruman@BuckStopsHere" />

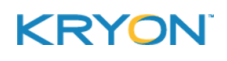

<span id="page-39-0"></span>Kryon Process Discovery v19.1 Installation & Administration Guide | CHAPTER 4: Process Discovery Administration | Starting the Pipe

## **Starting the Pipe**

When you look at Kryon Process Discovery from the highest level, there are 2 main phases of data collection and processing:

- **•** Recording the Discovery Robots monitor the usage of business applications on client machines, and the data is transferred to the **Discovery Server** and stored in the database
- <sup>l</sup> **Pipe –** the **Discovery Server** works its algorithmic magic: extracting, analyzing, identifying, tagging, comparing, compiling, mapping, recommending... then it outputs the formatted data to the **Discovery Console**

Once you install the **Discovery Robots** and start them running, the recording phase begins.

But when and how often to run the pipe phase depends very much on your organization and the volume of data collected by the **Discovery Robots**. So, there are 2 different options for starting the pipe:

- [Manually](#page-39-1) running the pipe
- $\bullet$  [Scheduling](#page-40-0) the pipe

#### <span id="page-39-1"></span>**Manually running the pipe**

To manually run the pipe:

- **1.** Access [Orchestrator](#page-34-0)
- **2.** Click the **Pipe Management** tab
- **3.** The following screen will open:

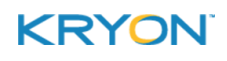

Kryon Process Discovery v19.1 Installation & Administration Guide | CHAPTER 4: Process Discovery Administration | Starting the Pipe

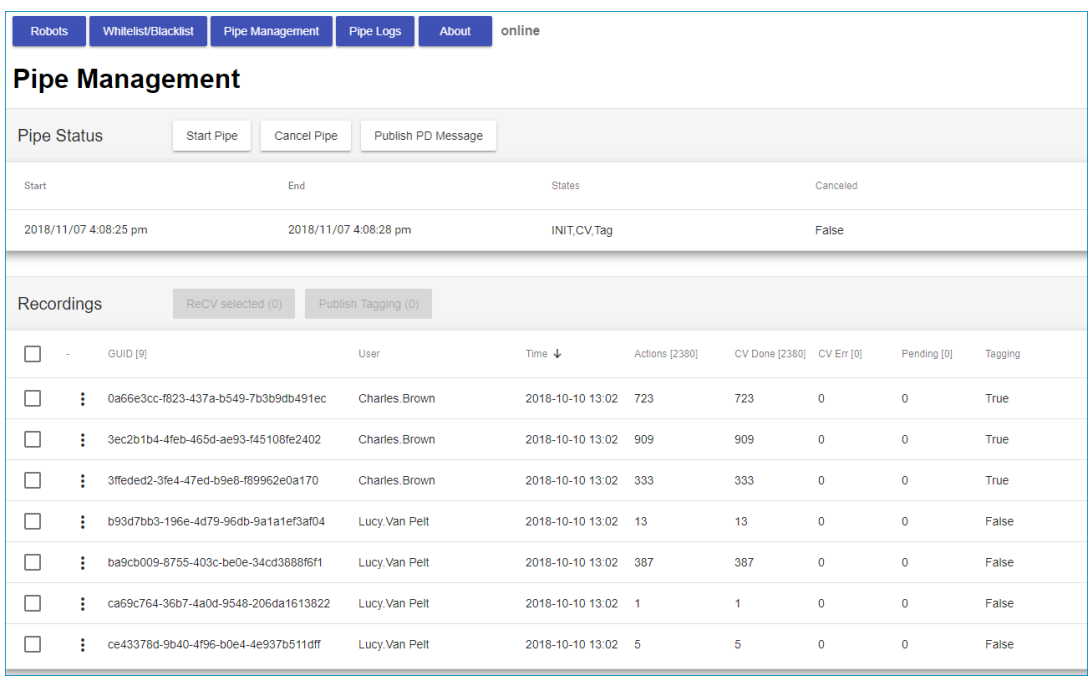

**4.** Click the start Pipe button to start the pipe

#### <span id="page-40-0"></span>**Scheduling the pipe**

Depending on the length of the Process Discovery cycle your organization wants to adopt, you can schedule the pipe to run automatically at intervals you specify.

To schedule the pipe:

- **1.** Open the following file with a text editor: {MainPDFolder}\Server\Orchestrator\config\production.json
	- **NOTE:** In path above, {MainPDFolder} = the folder in which the core Discovery **Server** files were installed
		- **<sup>o</sup>** By default, this folder is C:\Program Files\Kryon Process Discovery Server\ (assuming C was the local drive with the most free space at the time of installation)
		- **<sup>o</sup>** If you specified a different [InstallFolder](#page-17-0) location during **Discovery Server** installation, {MainPDFolder} is the InstallFolder you specified

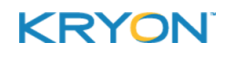

Kryon Process Discovery v19.1 Installation & Administration Guide | CHAPTER 4: Process Discovery Administration | Starting the Pipe

**2.** Edit the line under "pipe" that reads "schedule": null by replacing null value with a **cron** expression (inside double quotes) representing the schedule you want to adopt. Learn more about how to create **cron** expressions [here](http://www.quartz-scheduler.org/documentation/quartz-2.x/tutorials/crontrigger.html).

}, "pipe":  $\{$ "schedule.example": "\*/5 \* \* \* \*" "schedule": null,  $"cv":$ "factor": 20 ₿ },

#### **EXAMPLE**

**Scheduling the pipe using a cron expresion**

Assume you want to schedule the Process Discovery pipe to run every night at midnight.

- The cron expression representing every night at midnight is  $0 \t 0 \t *\t *$ ?
- $\bullet$  The pipe section of

{MainPDFolder}\Server\Orchestrator\config\production.json would look like this:

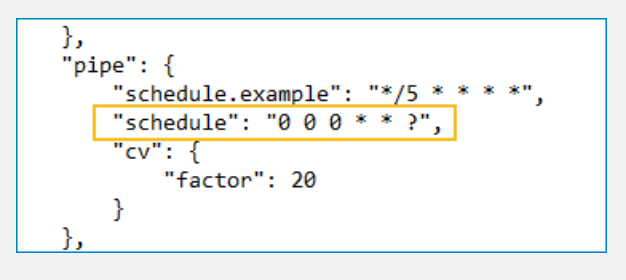

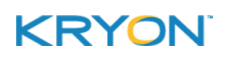

## <span id="page-42-0"></span>**Deleting Data**

After you have run Process Discovery for a time and your Business Process Analyst has already analyzed the data and exported relevant processes as automations, best practice would suggest deleting existing data from the database and starting again from the beginning – perhaps in a different department or on different applications.

Clearly, this is a procedure that should be undertaken with great caution, and you should be quite sure you have backed up the database and/or extracted all relevant information and/or exported all desired automations before proceeding.

#### **Access Orchestrator with data management options**

Access Orchestrator as usual, but make these slight changes to the URL:

- Go straight to the Pipe Management screen by adding  $\pi$  pipe to the URL; and
- **Enable access to the data management options by adding the parameter** ?admin=true to the URL
	- **<sup>o</sup>** So, the final URL would be: http:// {serverIP}:8788/app/pipe?admin=true

The **Pipe Management** screen will open with data management options enabled:

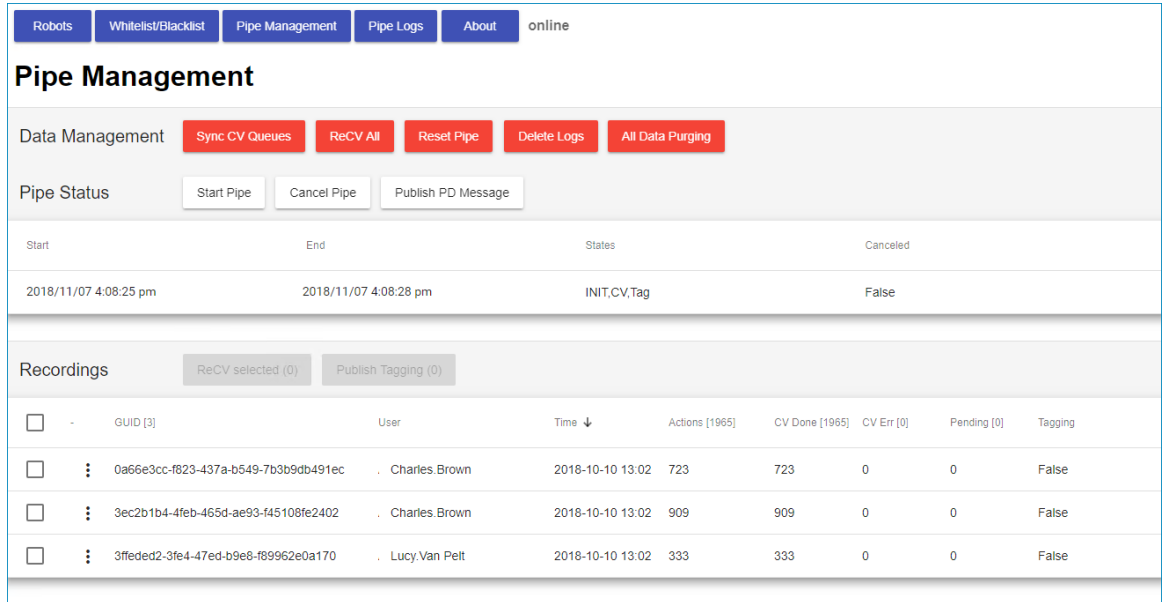

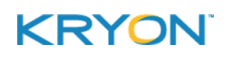

Kryon Process Discovery v19.1 Installation & Administration Guide | CHAPTER 4: Process Discovery Administration | Deleting Data

#### **Delete data as desired**

You have several options at this point for deleting the data you wish to delete.

#### Deleting data from the entire database

The red buttons allow you to delete data from the entire database:

**Reset Pipe** 

Deletes all tagging data from the database (resets to before the tagging step of the pipe)

**All Data Purging** 

Deletes all data from the database (only do this if you are very, very sure this is what you want to do)

After you click one of these buttons, you will receive a confirmation message, warning that the

action is irreversible. If you wish to continue, click the  $\Box$  button.

#### **Deleting a specific recording**

To delete a specific recording:

**1.** Click on the menu to the right of the recording you want to work with:

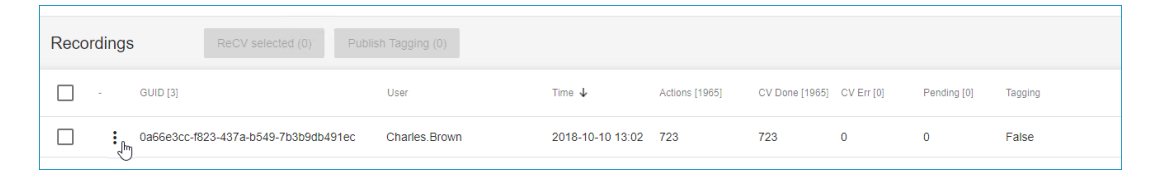

**2.** From the menu that opens, select **Delete Recording**

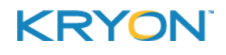

<span id="page-44-0"></span>Kryon Process Discovery v19.1 Installation & Administration Guide | CHAPTER 4: Process Discovery Administration | Managing Robots

## **Managing Robots**

Orchestrator allows you to turn **Discovery Robots** on/off without having to manage them from the client machines themselves.

#### **Turning a Discovery Robot on/off**

- **1.** Access [Orchestrator](#page-34-0)
- **2.** Click the Robots tab
- **3.** The following screen will open:

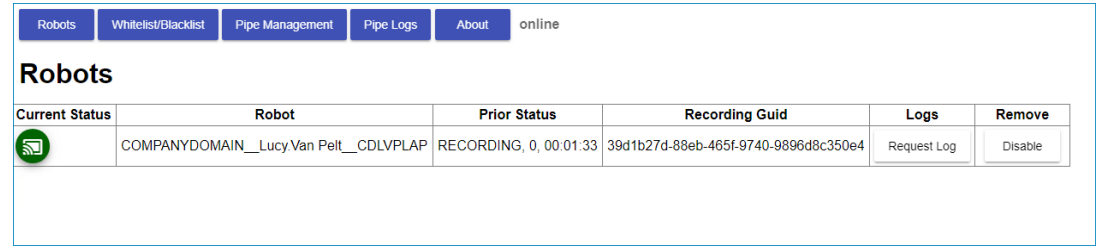

- **4.** To turn a **Discovery Robot** off, click the **Disable** button
- **5.** A robot that has been turned off appears like this:

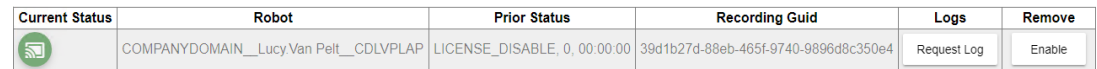

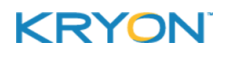

Kryon Process Discovery v19.1 Installation & Administration Guide | CHAPTER 4: Process Discovery Administration | Managing Robots

#### **NOTES**

**What happens when a Discovery Robot is turned off?**

<sup>l</sup> **How quickly is it turned off?**

Essentially immediately.

<sup>l</sup> **Is it still sending data to the server?**

No.

<sup>l</sup> **Is data lost?**

Any data recorded prior to turning the robot off will still be processed. But any activity that occurs on the machine while the robot is turned off will not be recorded.

<sup>l</sup> **Can the robot be turned back on?**

Yes, the robot can be turned back on at any time (simply clicking the **Enable** button).

#### **Can a Discovery Robot be turned off when it is not connected to the server?**

When a Discovery Robot is not connected to the server (i.e., the icon in the **Current Status** column is red), it can not be turned off. When this is the case, clicking the **Disable** button will have no effect:

- <sup>l</sup> The **Disable** button will not become an **Enable** button
- The robot's row in the table will not turn gray

Wait until the robot is connected to the server (i.e., the icon in the **Current Status** column is green) in order to turn it off.

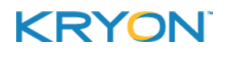

<span id="page-46-0"></span>Kryon Process Discovery v19.1 Installation & Administration Guide | CHAPTER 4: Process Discovery Administration | Managing the Algorithm

## **Managing the Algorithm**

The Kryon Process Discovery algorithm is extremely powerful – recording and processing all user actions (in applications and websites that are on the whitelist and/or not on the [blacklist\).](#page-35-0) As you use Process Discovery, you may find that you wish to narrow its focus in order to provide more streamlined results and make analysis easier. You can do so by customizing the algorithm's default settings.

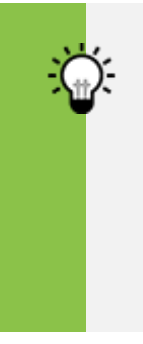

#### **TIP Try... then modify**

The default algorithm configuration is the recommended starting point. We recommend initially running Process Discovery with the default settings, then modify them as necessary if you wish to narrow/broaden its results.

### **Default algorithm configuration**

Algorithm settings are managed in the file  $C:\P$  rogram Files Kryon Process DiscoveryServer\Pipe\Kryon.ABPD.ProcessDiscovery.exe.config.

The default configuration is as follows:

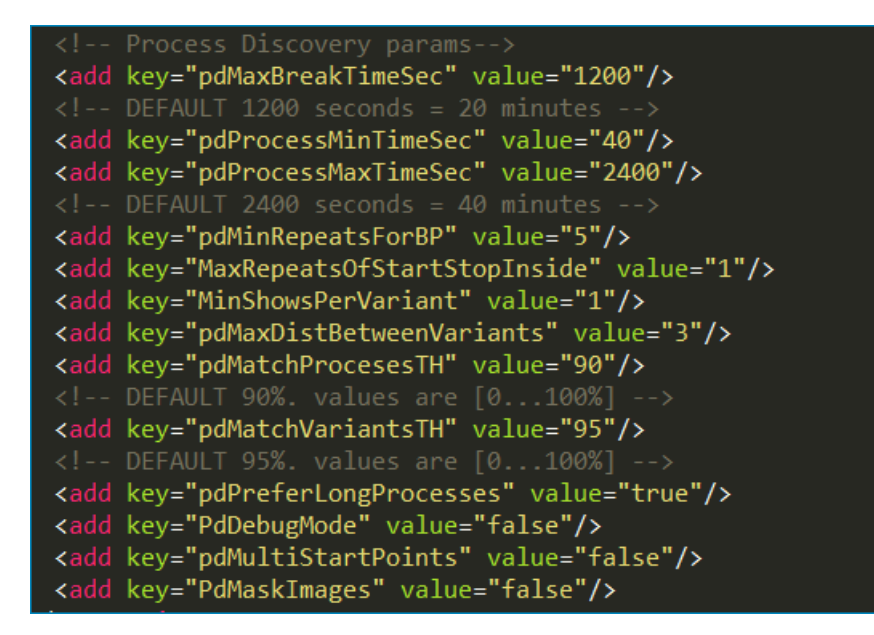

Kryon Process Discovery v19.1 Installation & Administration Guide | CHAPTER 4: Process Discovery Administration | Managing the Algorithm

### **Optional settings**

The following settings can be edited in order to narrow/broaden Process Discovery results:

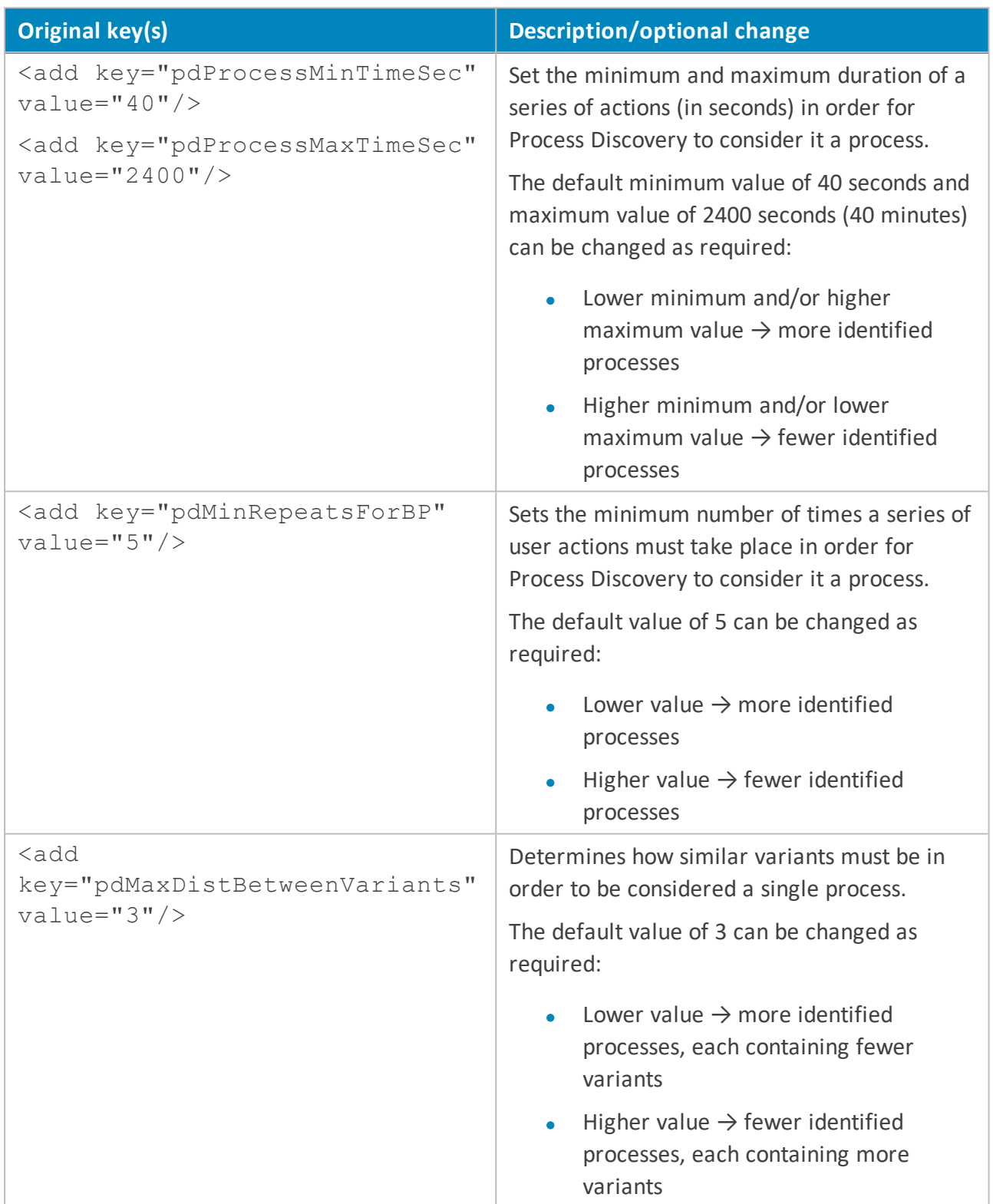

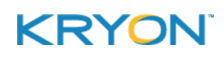

## <span id="page-48-0"></span>**APPENDIX A: Additional Configuration Options**

If any of the following scenarios apply to your installation, follow the steps in the relevant topic(s):

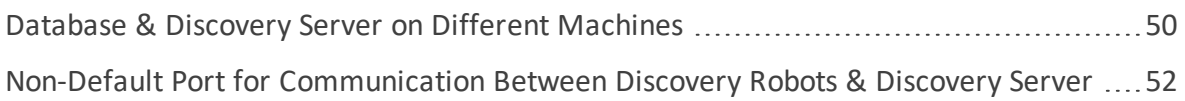

<span id="page-49-0"></span>Kryon Process Discovery v19.1 Installation & Administration Guide | APPENDIX A: Additional Configuration Options | Database & Discovery Server on Different Machines

## **Database & Discovery Server on Different Machines**

Where the database is installed on Machine A and the **Discovery Server** is installed on Machine B:

- **1.** Open port **3306** in your network firewall and the Windows firewall
- **2.** From the source [location](#page-49-1) on Machine B, open the following files:
	- **a.** my.common.ini
	- **b.** my.mariadb.ini (if you installed MariaDB); *or*

my.mysql.ini (if you installed MySQL)

#### <span id="page-49-1"></span>**NOTE**

**Source location** = {the folder in which the core Discovery Server files were installed}\Support\

- The default source location is  $C:\P$  Program Files \Kryon Process Discovery Server\Support\ (assuming C was the local drive with the most free space at the time of installation)
- If you specified a different [InstallFolder](#page-17-0) location during installation, the source location is { InstallFolder } \ Support \
- **3.** From the [destination](#page-49-2) location on Machine A, open the my. ini file

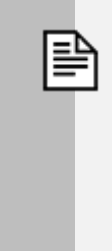

#### <span id="page-49-2"></span>**NOTE**

**Destination location** = {MariaDB\_installation\_ folder}\data\; or {MSQL installation folder}\data\ (depending on the database program you are using)

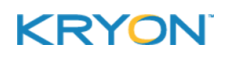

Kryon Process Discovery v19.1 Installation & Administration Guide | APPENDIX A: Additional Configuration Options | Database & Discovery Server on Different Machines

**4.** Merge my.common.ini and mymariadb.ini/my.mysql.ini into my.ini

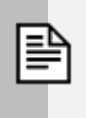

#### **NOTE**

**What is meant by "merge"?**

- <sup>l</sup> Copy to my.ini any **lines** that appear in my.common.ini or mymariadb.ini/my.mysql.ini but do not appear in my.ini
- **.** Use the **values** from  $my$ . common. ini and mymariadb.ini/my.mysql.ini to overwrite the **values** in my.ini for lines that appear in both locations
- Leave unchanged any **lines** in my. ini that do not appear in my.common.ini or mymariadb.ini/my.mysql.ini
- **5.** From the **Windows Services** app or the **Windows Task Manager > Services** tab on Machine A, restart the **MySQL** service
	- **NOTE:** Yes, even if you are installing MariaDB, the name of the service that needs to be restarted is MySQL

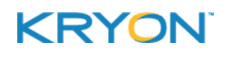

<span id="page-51-0"></span>Kryon Process Discovery v19.1 Installation & Administration Guide | APPENDIX A: Additional Configuration Options | Non-Default Port for Communication Between Discovery Robots & Discovery Server

## **Non-Default Port for Communication Between Discovery Robots & Discovery Server**

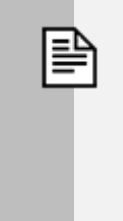

#### **NOTE**

This section is relevant only when installing without TLS. (For TLS installations, follow the instructions in [Appendix](#page-53-0) B.)

By default, the communication between **Discovery Robots** and the **Discovery Server** uses port 5672. To use a port other than 5672, follow these instructions:

#### **On the Discovery Server**

#### Edit the rabbitmq.config file

- **1.** Right-click the **Windows Start** button
- **2.** Select **Run**
- **3.** Type %appdata%/RabbitMQ, then hit <ENTER>
- **4.** From the window that opens, open the rabbitmq.config file with a text editor
- **5.** Change the value of tcp listeners from 5672 to the port number you are using

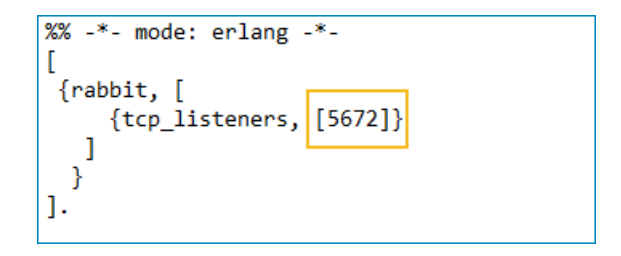

#### Edit Product Discovery configuration files

- **1.** With a text editor, open each of the configuration files listed in the table below, and change the value of the specified key from 5672 to the port number you are using
	- **NOTE:** In the following table, {MainPDFolder} = the folder in which the core **Discovery Server** files were installed
		- **<sup>o</sup>** By default, this folder is C:\Program Files\Kryon Process  $Discovery$   $Server \setminus (assuming C$  was the local drive with the most free space at the time of installation)
		- **<sup>o</sup>** If you specified a different [InstallFolder](#page-17-0) location during **Discovery Server** installation, {MainPDFolder} is the InstallFolder you specified

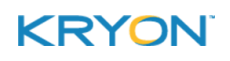

Kryon Process Discovery v19.1 Installation & Administration Guide | APPENDIX A: Additional Configuration Options | Non-Default Port for Communication Between Discovery Robots & Discovery Server

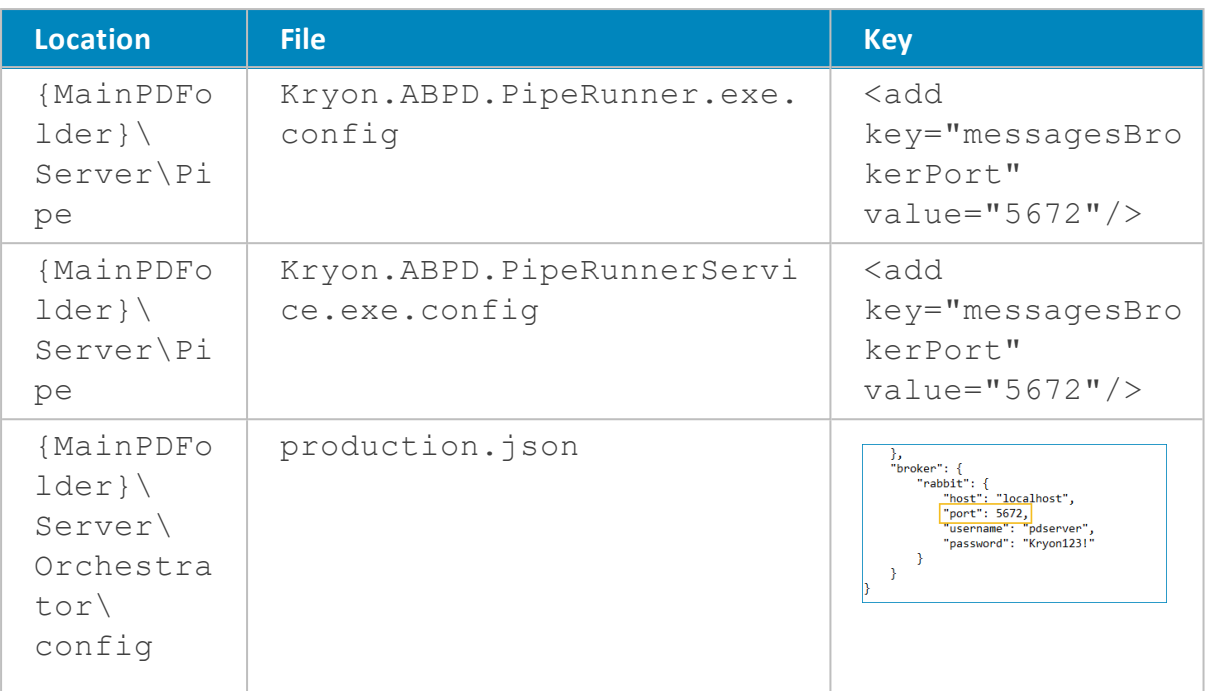

#### <span id="page-52-0"></span>**On Discovery Robots**

Edit the Discovery Robot configuration file

- 1. Open the file {MainRobotFolder}\pddr.exe.config with a text editor and edit the line <add key="messagesBrokerPort" value="5672"/>, and change the value from 5672 to the port number you are using
	- <sup>l</sup> **NOTE:** The {MainRobotFolder} = the folder in which the **Discovery Robot** files were installed
		- **<sup>o</sup>** By default, this folder is C:\Program Files\PDDR
		- **<sup>o</sup>** If you specified a different location during **Discovery Robot** installation, the {MainRobotFolder} is the folder you specified

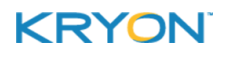

## <span id="page-53-0"></span>**APPENDIX B: TLS Configuration**

### In this chapter:

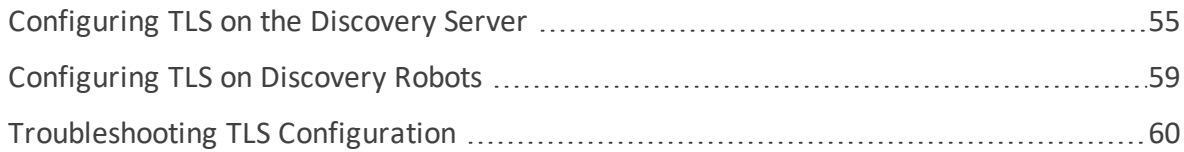

## <span id="page-54-1"></span><span id="page-54-0"></span>**Configuring TLS on the Discovery Server**

#### **Obtain certificate files**

Three certificate files, issues by an authorized CA (certification authority), are required to establish secured TLS communication:

- **1.** CA bundle
- **2.** Server certificate
- **3.** Server private key

These files:

- Must be in PEM or CRT format; and
- Can be installed in a location of your choice on the Discovery Server

## **TIP**

To verify that a certificate is in PEM /CRT format, open it with a text editor. You should see lines that look similar to:

```
"-----BEGIN CERTIFICATE-----"; or
"-----BEGIN RSA PRIVATE KEY-----"
```
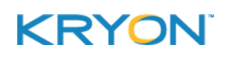

#### **Edit the rabbitmq.config file**

- **1.** Right-click the **Windows Start** button
- **2.** Select **Run**
- **3.** Type %appdata%/RabbitMQ, then hit <ENTER>
- **4.** From the window that opens, open the rabbitmq.config file with a text editor
- **5.** Edit the file to read as follows:

```
%% -*- mode: erlang -*-
\sqrt{ }{ssl, [{versions, ['tlsv1.2']}]},
 {rabbit, [
    {ssl_listeners, [5671]},
      {ssl_options, [{cacertfile, "/path_to/ca_certificate_bundle.pem"},
                      {certfile, "/path_to/certificate.pem"},
                      {keyfile, "/path_to/private_key.pem"},
                      {ciphers, [{rsa,aes_256_gcm,null,sha384}]},
                      {verify, verify_none},
                      {fail if no peer cert, false},
                      {versions, ['tlsv1.2']}]}
  ]}
].
```
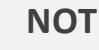

#### **NOTES**

#### **Provide actual path & certificate file names**

In the above file, change the entries beginning with  $/$  path to/ to the actual paths and filenames of your certificate files. (Note that the paths contain *forward* slashes.)

#### <span id="page-55-0"></span>**Changing the default port**

By default, Process Discovery uses port 5671 for TLS communications. If you wish to use a different port, replace 5671 in the above file with the port of your choice.

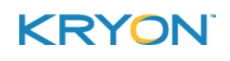

#### **Verify that rabbitmq.config is loading properly**

- <span id="page-56-0"></span>**1.** Right-click the **Windows Start** button
- **2.** Select **Run**
- **3.** Type %appdata%/RabbitMQ/log, then hit <ENTER>
- **4.** From the window that opens, open the largest log file with a text editor

**RECOMMENDED:** Use a text editor other than Windows Notepad (such as Notepad++ or Sublime Text). Notepad eliminates line breaks when opening the file, making it almost impossible to read!

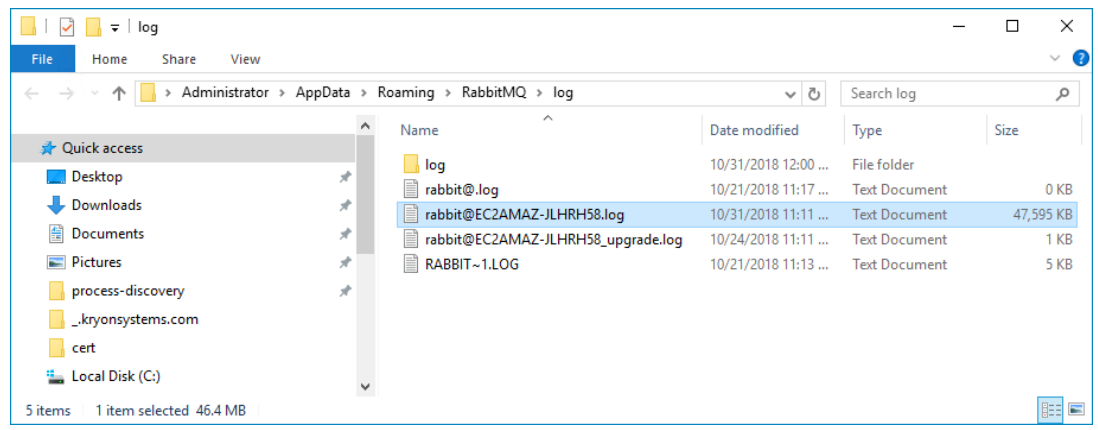

**5.** Confirm that **rabbitmq.config** is the configuration file being loaded:

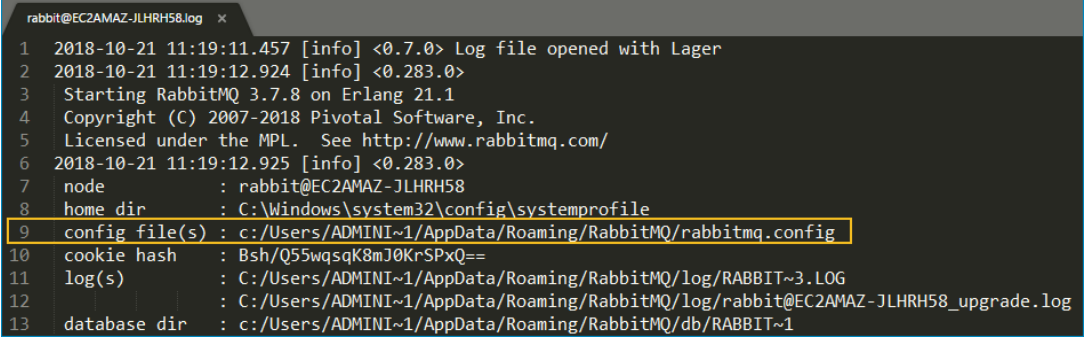

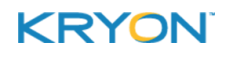

**6.** If you see that the configuration file is not being loaded properly, follow these troubleshooting steps:

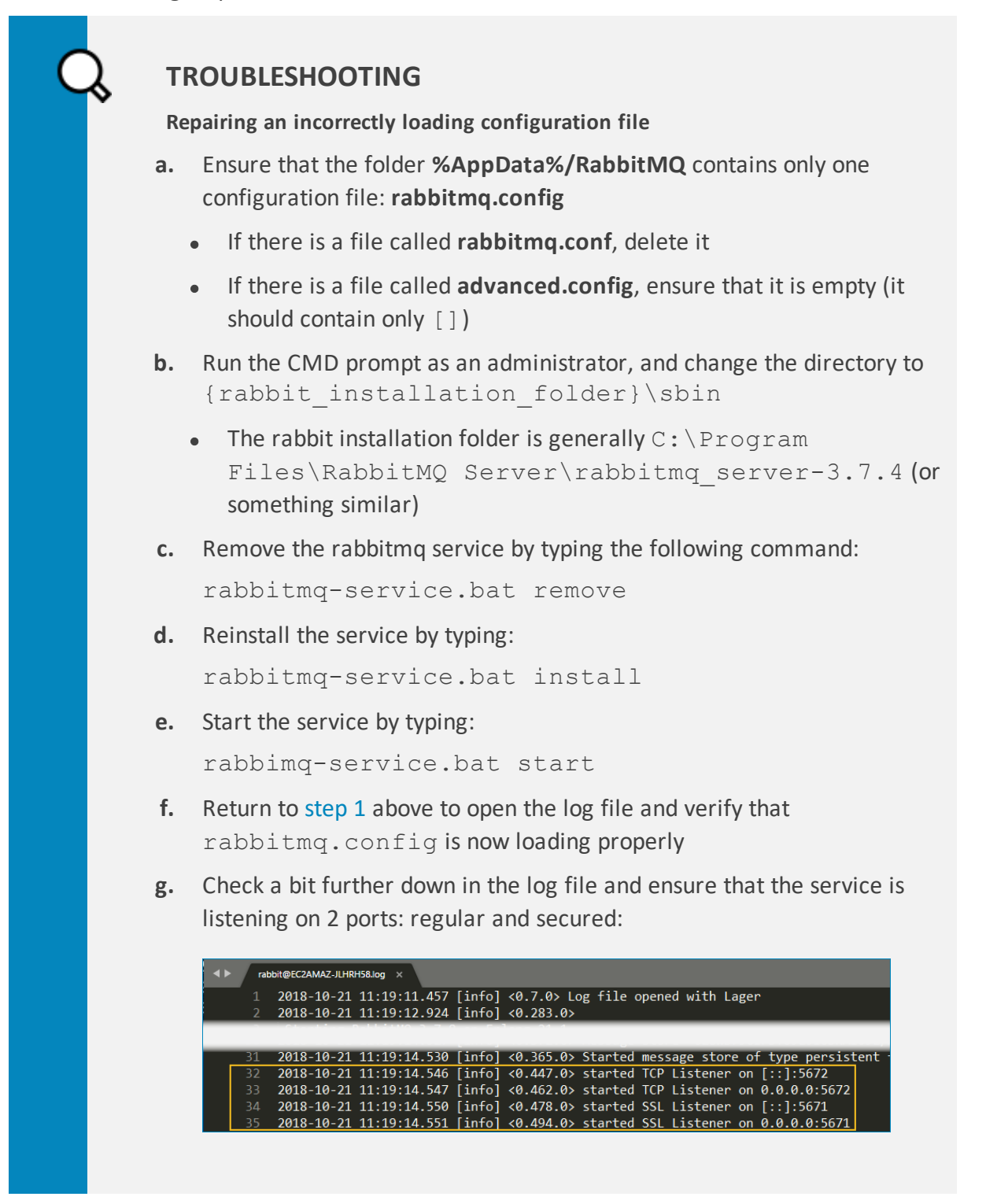

![](_page_57_Picture_3.jpeg)

## <span id="page-58-0"></span>**Configuring TLS on Discovery Robots**

To configure TLS on **Discovery Robots**, open the file

{MainRobotFolder}\pddr.exe.config with a text editor and edit the following keys as detailed below.

- <sup>l</sup> **NOTE:** The {MainRobotFolder} = the folder in which the **Discovery Robot** files were installed
	- **<sup>o</sup>** By default, this folder is C:\Program Files\PDDR
	- **<sup>o</sup>** If you specified a different location during **Discovery Robot** installation, the {MainRobotFolder} is the folder you specified

![](_page_58_Picture_380.jpeg)

![](_page_58_Picture_8.jpeg)

<span id="page-59-0"></span>Kryon Process Discovery v19.1 Installation & Administration Guide | APPENDIX B: TLS Configuration | Troubleshooting TLS Configuration

## **Troubleshooting TLS Configuration**

Follow these basic steps to troubleshoot connectivity issues with a TLS configuration:

#### **Eliminate the possibility of firewall issue**

• Confirm that ports 5672 (regular port) and 5671 (secured port) are open both on your network firewall and the Windows firewall

#### **Eliminate the possibility of a TLS certificate issue**

- Install a Discovery Robot on the same machine as the Discovery Server
- If there is connectivity, you have isolated a network issue (i.e., you know that there is not a issue with TLS certificates)

#### **Troubleshoot a network issue**

- $\bullet$  Install and open [Wireshark](https://www.wireshark.org/#download) on the server side, and check to see if the client hello message of the TLS handshake has arrived
- **If it has not, install and open Wireshark on the client side, and check to see if the client** hello message has been sent
	- **<sup>o</sup>** If the message has been sent but the server doesn't answer, we know that there is a server-side issue
	- **o** If the message has not been sent, we know that there is a client-side issue
	- **<sup>o</sup>** We know that the client is connected to server if we see a client hello message on the server side

![](_page_59_Picture_14.jpeg)

## <span id="page-60-0"></span>**APPENDIX C: Enhanced Security Options for Discovery Console**

You can elect to add any or all of the following **custom HTTP response headers** to enhance the security of **Discovery Console**, in accordance with your organization's needs:

- **1.** [X-XSS-Protection](#page-62-0)
- **2.** [Strict-Transport-Security](#page-62-1)
- **3.** [X-Content-Type](#page-63-0)
- **4.** [X-Frame-Options](#page-63-1)
- **5.** [Cache-Control](#page-64-0)
- **6.** [Pragma](#page-64-1)
- **7.** [Access-Control-Allow-Origin](#page-65-0)

Each of the response headers is:

- <sup>l</sup> Configured through **Internet Information Services (IIS) Manager** from the machine on which **Discovery Console** is installed; and
- **.** Applicable to the Kryon\_ABPD\_WEB site (that was automatically configured in IIS when the **Discovery Server** was installed)

<span id="page-61-0"></span>Kryon Process Discovery v19.1 Installation & Administration Guide | APPENDIX C: Enhanced Security Options for Discovery Console | Configuring custom HTTP response headers

## **Configuring custom HTTP response headers**

To add custom HTTP response headers, follow these steps:

- **1.** In the **Connections** panel, click on the **Kryon\_ABPD\_WEB** site
- **2.** Double-click on the **HTTP Response Headers** icon

![](_page_61_Picture_5.jpeg)

The **HTTP Response Headers** screen will open

**3.** In the **Actions** panel, click **Add**

![](_page_61_Figure_8.jpeg)

![](_page_61_Picture_9.jpeg)

The **Add Custom HTTP Response Header** dialog box will open

- **4.** Enter the header **Name** and **Value** as indicated in the following sections
- **5.** Click **OK** to save the response header
- **6.** Repeat these steps for each response header you wish to add
- **7.** When you are finished adding response headers, restart the IIS server:
	- **a.** In the **Connections** panel, click on the server name
	- **b.** In the **Actions** panel, click **the Restart**

### <span id="page-62-0"></span>**X-XSS-Protection**

![](_page_62_Picture_356.jpeg)

The **X-XSS-Protection** HTTP response header is a feature of Internet Explorer, Chrome and Safari that stops pages from loading when they detect reflected cross-site scripting (XSS) attacks.

**Name:** X-XSS-Protection

<span id="page-62-1"></span>**Value:** 1; mode=block

## **Strict-Transport-Security**

![](_page_62_Picture_357.jpeg)

The **Strict-Transport-Security** HTTP response header (often abbreviated as HSTS) allows a website instruct browsers that it should only be accessed using HTTPS, instead of using HTTP.

**Name:** Strict-Transport-Security

**Value:** max-age=31536000; includeSubDomains; preload

![](_page_62_Picture_18.jpeg)

<span id="page-63-0"></span>Kryon Process Discovery v19.1 Installation & Administration Guide | APPENDIX C: Enhanced Security Options for Discovery Console | X-Content-Type

## **X-Content-Type**

![](_page_63_Picture_230.jpeg)

The **X-Content-Type-Options** HTTP response header is a marker used by the server to indicate that the MIME types advertised in the Content-Type headers should not be changed.

**Name:** X-Content-Type-Options

<span id="page-63-1"></span>**Value:** nosniff

### **X-Frame-Options**

![](_page_63_Picture_231.jpeg)

The **X-Frame-Options** HTTP response header can be used to indicate whether or not a browser should be allowed to render a page in a <frame>, <iframe> or <object>. It is used to avoid clickjacking attacks, by ensuring that site content is not embedded into other sites.

**Name:** X-Frame-Options

**Value:** deny

![](_page_63_Picture_11.jpeg)

<span id="page-64-0"></span>Kryon Process Discovery v19.1 Installation & Administration Guide | APPENDIX C: Enhanced Security Options for Discovery Console | Cache-Control

## **Cache-Control**

![](_page_64_Picture_208.jpeg)

The **Cache-Control** HTTP response header is used to specify directives for caching mechanisms in both requests and responses. (The no-store value directs that the cache should not store anything about the client request or server response.)

**Name:** Cache-Control

<span id="page-64-1"></span>**Value:** no-store

#### **Pragma**

![](_page_64_Picture_209.jpeg)

The **Pragma** HTTP response header is an implementation-specific header that is used for backwards compatibility with HTTP/1.0 caches where the Cache-Control HTTP/1.1 header is not yet present.

**Name:** Pragma

**Value:** no-cache

![](_page_64_Picture_11.jpeg)

<span id="page-65-0"></span>Kryon Process Discovery v19.1 Installation & Administration Guide | APPENDIX C: Enhanced Security Options for Discovery Console | Access-Control-Allow-Origin

## **Access-Control-Allow-Origin**

![](_page_65_Picture_127.jpeg)

The **Access-Control-Allow-Origin** HTTP response header indicates whether the response can be shared with requesting code from the given origin.

**Name:** Access-Control-Allow-Origin

**Value:** http://XXXXX (where XXXXX is the name, IP address, or domain of the **Discovery Console** server

![](_page_65_Picture_6.jpeg)